# **Z3001S USER MANUAL**

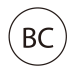

### **About This Manual**

Thank you for choosing this ZTE mobile device. In order to keep your device in its best condition, please read this manual and keep it for future reference.

### **Copyright © 2018 ZTE CORPORATION**

#### **All rights reserved.**

No part of this publication may be quoted, reproduced, translated or used in any form or by any means, electronic or mechanical, including photocopying and microfilm, without the prior written permission of ZTE Corporation.

### **Notice**

ZTE Corporation reserves the right to make modifications on print errors or update specifications in this manual without prior notice. This manual has been designed with the utmost care to ensure the accuracy of its content. However, all statements, information and recommendations contained therein do not constitute a warranty of any kind, either expressed or implied.

### **Disclaimer**

ZTE Corporation expressly disclaims any liability for faults and damages caused by unauthorized modifications of the software.

Images and screenshots used in this manual may differ from the actual product. Content in this manual may differ from the actual product or software.

#### **Trademarks**

ZTE and the ZTE logos are trademarks of ZTE Corporation.

Android is a trademark of Google LLC.

The *Bluetooth*® word mark and logos are registered trademarks owned by the Bluetooth SIG, Inc. and any use of such marks by ZTE Corporation is under license.

**Wicks** co

microSDHC Logo is a trademark of SD-3C, LLC.

### Qualcoww

snapdragon

Qualcomm® Snapdragon™ processors are products of Qualcomm Technologies, Inc.

Qualcomm and Snapdragon are trademarks of Qualcomm Incorporated, registered in the United States and other countries. Used with permission.

Other trademarks and trade names are those of their respective owners.

**Version No.:** R1.0 **Edition Time:** June 21, 2018

# **Table of Contents**

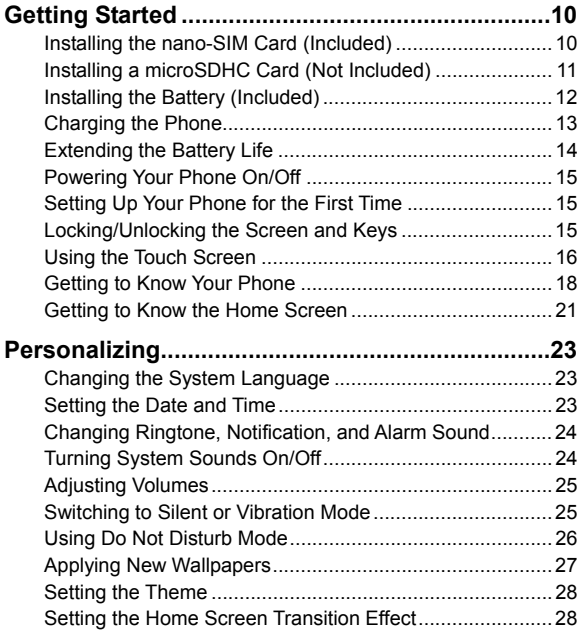

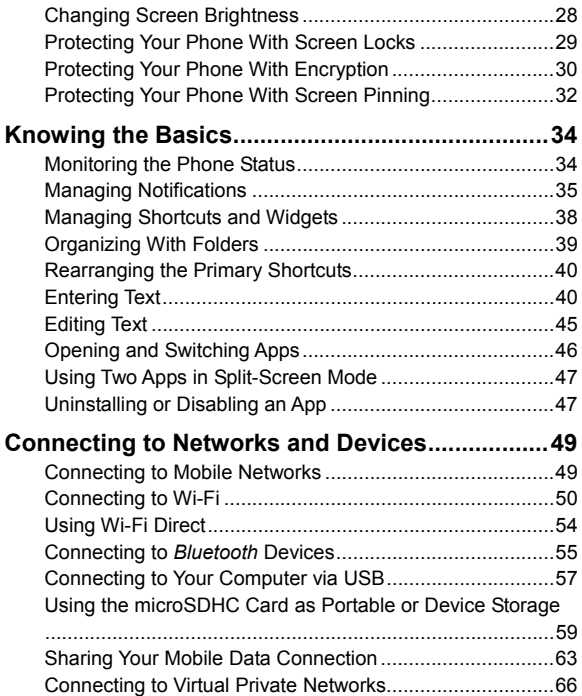

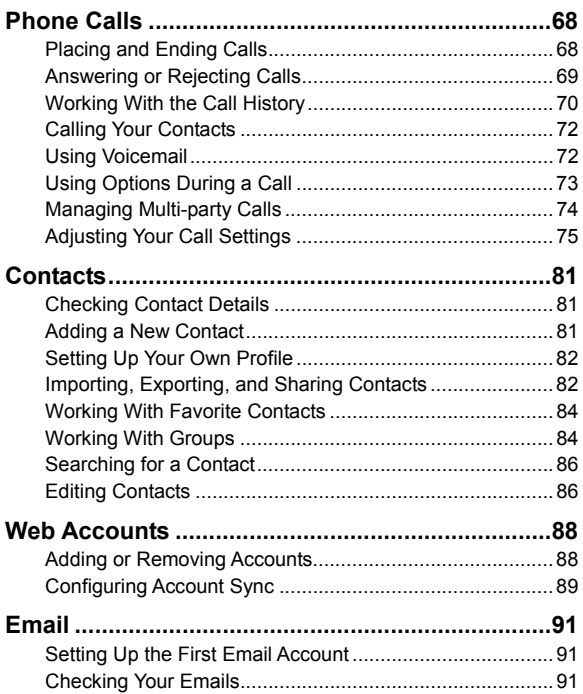

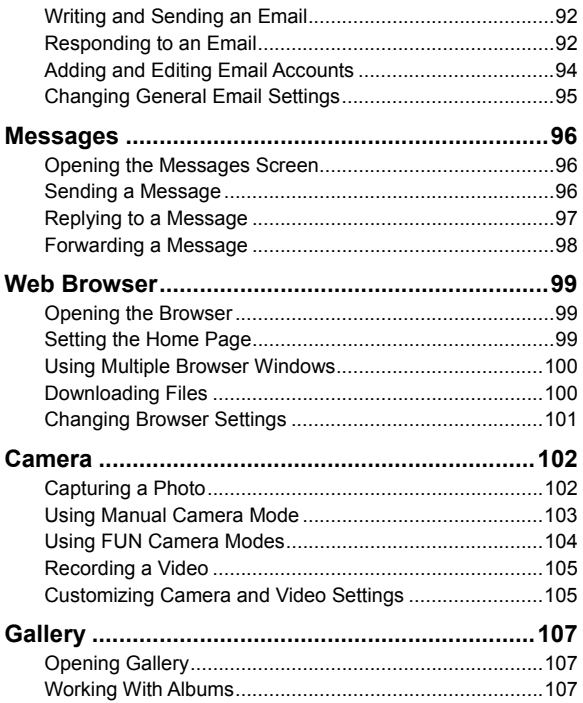

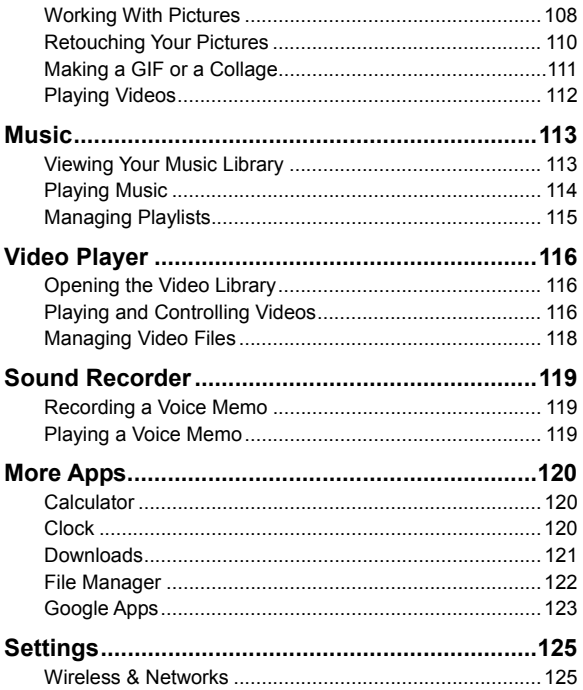

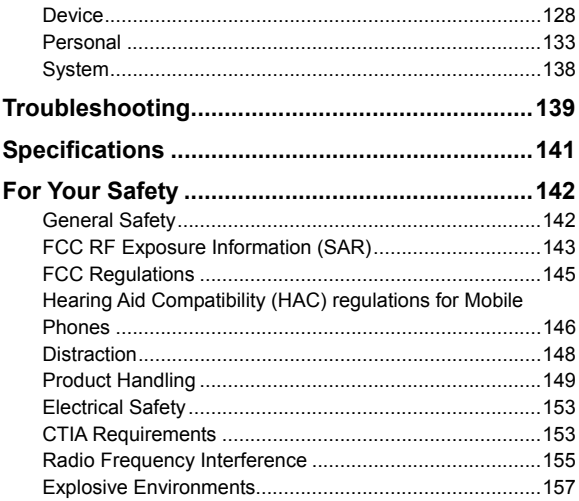

# <span id="page-9-0"></span>**Getting Started**

# <span id="page-9-1"></span>**Installing the nano-SIM Card (Included)**

The nano-SIM card can be installed or removed while the phone is turned on.

Power off your phone before removing or replacing the battery.

### **NOTE:**

Your phone will come with the nano-SIM card already installed.

### **D** WARNING!

To avoid damage to the phone, do not use any other kind of SIM cards, or any non-standard nano-SIM card cut from a SIM card. You can get a standard nano-SIM card from your service provider.

1. Insert your fingernail into the bottom left corner of the back cover and lift it up gently.

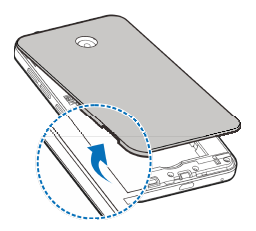

2. Hold the nano-SIM card with the cut corner oriented as shown and slide it into the card slot.

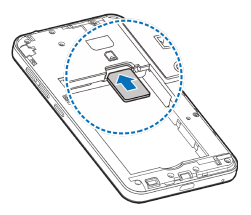

# <span id="page-10-0"></span>**Installing a microSDHC Card (Not Included)**

The microSDHC card can be installed and removed while the phone is turned on. When the phone is on, unmount the microSDHC card before removing it (see *[Using the microSDHC](#page-58-0)  [Card as Portable or Device Storage](#page-58-0)*).

- 1. Insert your fingernail into the bottom left corner of the back cover and lift it up gently.
- 2. Hold the microSDHC card with the metal contacts facing down and the cut corner oriented as shown, and slide it into the card slot.

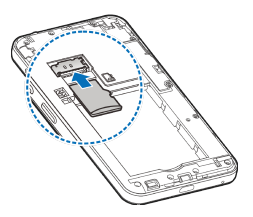

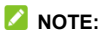

Some applications may require a microSDHC card to work normally and/or may store data on the card. Therefore, it is recommended that you keep a microSDHC card installed and not remove or replace it randomly.

## <span id="page-11-0"></span>**Installing the Battery (Included)**

- 1. Insert your fingernail into the bottom left corner of the back cover and lift it up gently.
- 2. Insert the battery by aligning the metal contacts on the battery with the metal contacts in the battery compartment. Gently push down on the battery until it clicks into place.

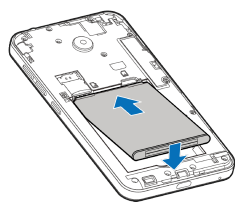

3. Replace the back cover.

## <span id="page-12-0"></span>**Charging the Phone**

Your phone's battery should have enough power for the phone to turn on, find a signal, and make a few calls. You should fully charge the battery as soon as possible.

### **WARNING!**

Use only ZTE-approved chargers and USB cables. The use of unapproved accessories could damage your phone or cause the battery to explode.

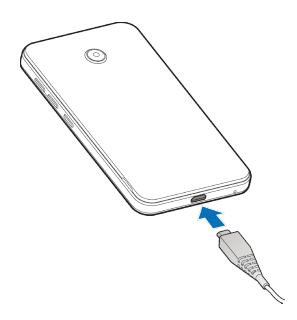

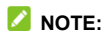

If the battery is extremely low, you may be unable to power on the phone even when it is being charged. In this case, try again after charging the phone for at least 20 minutes. Contact the customer service if you still cannot power on the phone after prolonged charging.

## <span id="page-13-0"></span>**Extending the Battery Life**

Active applications, screen brightness levels, *Bluetooth* and Wi-Fi usage, and GPS functionality can drain your battery. You can follow the helpful tips below to conserve your battery power:

- Reduce the screen backlight time.
- Lower the screen brightness.
- Turn auto-sync, Wi-Fi, and *Bluetooth* off when not in use.
- Disable the GPS function when not in use. Most applications using this function will periodically query the GPS satellites for your current location; each query drains your battery.
- Use the Battery saver feature.

## <span id="page-14-0"></span>**Powering Your Phone On/Off**

- Press and hold the **Power** key to turn on your phone.
- To turn it off, press and hold the **Power** key to open the options menu. Touch **Power off**.

# <span id="page-14-1"></span>**Setting Up Your Phone for the First Time**

When you first power on your phone after you purchase it or reset it to factory settings (see *[Backup & Reset](#page-136-0)*), you will need to set it up before using it. First configure Talkback or other accessibility features, then follow the prompts to set up your language, Wi-Fi, name, protection, Google services, and other options.

# <span id="page-14-2"></span>**Locking/Unlocking the Screen and Keys**

Your phone allows you to quickly lock the screen and keys (put the phone into Sleep mode) when not in use and also to turn the screen back on and unlock it when you need it.

### **Locking the Screen and Keys**

To quickly turn the screen off and lock the keys, press the **Power**  key.

## **Z** NOTE:

To save battery power, the phone automatically turns off the screen after a certain period of time when you leave it idle. You will still be able to receive messages and calls while the phone screen is off.

### **Unlocking the Screen and Keys**

- 1. Press the **Power** key to turn the screen on.
- 2. Touch the **Home** key, the **Back** key or the **Recent apps** key to unlock the phone. You can also drag the bottom slider to  $\bullet$  or  $\bullet$  to open the Camera app or unlock the screen.

## **NOTE:**

If you have set an unlock pattern, a PIN, or a password for your phone (see *[Protecting Your Phone With Screen Locks](#page-28-0)*), you'll need to touch the **Home** key or the **Back** key, touch and hold the screen, and then draw the pattern or enter the PIN/password to unlock your screen.

# <span id="page-15-0"></span>**Using the Touch Screen**

Your phone's touch screen lets you control actions through a variety of touch gestures.

 **Touch** – When you want to type using the on-screen keyboard, select on-screen items (such as application and settings icons), or press on-screen buttons, simply touch

them with your finger.

- **Touch and Hold** To open the available options for an item (for example, an app icon or a link in a web page), touch and hold the item.
- **Swipe or Slide** To swipe or slide means to quickly drag your finger vertically or horizontally across the screen.
- **Drag** To drag, press and hold your finger with some pressure before you start to move your finger. While dragging, do not release your finger until you have reached the target position.
- **Pinch**  In some apps (such as Maps, web browser, and Gallery), you can zoom in and out by placing two fingers on the screen at once and pinching them together (to zoom out) or spreading them apart (to zoom in).
- **Rotate the Screen**  For most screens, you can automatically change the screen orientation from portrait to landscape by turning the phone sideways.

## **NOTE:**

The Auto-rotate feature needs to be enabled for the screen orientation to automatically change. Swipe up from the bottom of the home screen and touch **Settings > Display > When device is rotated** and select **Rotate the contents of the screen**.

## **NOTE:**

You can also access the screen rotation control by sliding down the status bar twice and touching **Auto-rotate** or **Portrait**.

# 3.5 mm Earpiece headset jack\* Front Indicator ⌒ camera light Touch screen Home key Back key\*\* $\begin{array}{ccc} \hline \parallel \end{array}$  6  $\begin{array}{ccc} \hline \parallel \end{array}$  Recent apps key\*\* Microphone Charging/ micro-USB jack

## <span id="page-17-0"></span>**Getting to Know Your Phone**

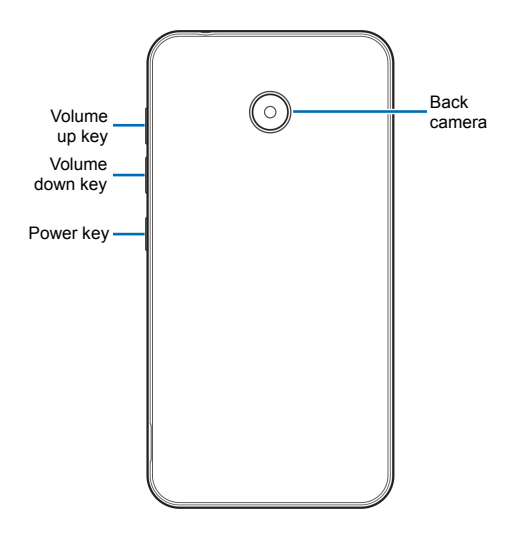

\* Supports CTIA headsets only.

\*\* You can switch the positions of the **Back** key and **Recent apps** key. Swipe up from the bottom of the home screen and touch **Settings > Navigation key** and select an option.

### **Key Functions**

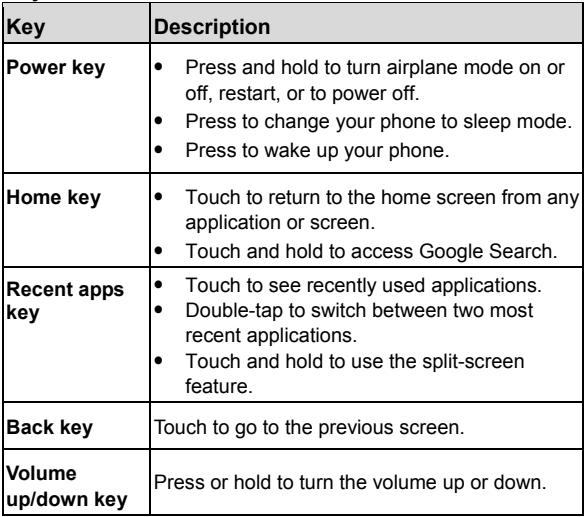

## <span id="page-20-0"></span>**Getting to Know the Home Screen**

The home screen is the starting point for your phone's applications, functions, and menus. You can customize your home screen by adding shortcuts, folders, widgets, and more.

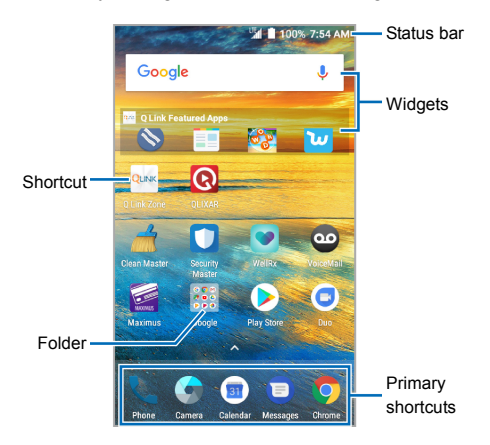

#### **Extended Home Screen Panels**

Your home screen is extendable, providing more space for shortcuts, widgets, and more. Simply swipe left or right on the home screen to see the extended panels. You can add or remove home screen panels, or adjust their order.

### *To add a new home screen panel:*

- 1. Touch and hold an empty area of the home screen and select **Widgets** or **Themes**.
- 2. Swipe the home screen thumbnails on the upper half of the screen and touch  $\bigoplus$
- 3. Touch the **Back** key or the **Home** key.

### *To delete a home screen panel:*

- 1. Touch and hold an empty area of the home screen and select **Home**. You can slide left or right to view the home screen thumbnails.
- 2. Touch  $\mathbb X$  on the top right corner of a thumbnail.
- 4. Touch **OK**. The items on the panel will also be removed.

## **NOTE:**

When there are only two home screen panels, you cannot delete any of them.

### *To adjust the order of a home screen panel:*

- 1. Touch and hold an empty area of the home screen and select **Home**. You can slide left or right to view the home screen thumbnails.
- 2. Touch and hold a thumbnail and drag it left or right to the place you need.

### **NOTE:**

Touch  $\sum$  at the bottom of a home screen thumbnail to set it as the main home screen.

# <span id="page-22-0"></span>**Personalizing**

# <span id="page-22-1"></span>**Changing the System Language**

- 1. Swipe up from the bottom of the home screen and touch **Settings > Languages & input > Languages**. The first language in the list is the default system language.
- 2. Touch **Add a language** to add another language to the list.
- 3. To change the system language, touch and hold  $\equiv$  next to the language you want and drag it to the top of the list.

### **NOTE:**

To remove languages from the list, touch  $\frac{1}{2}$  > **Remove** and select the languages you want to delete.

## <span id="page-22-2"></span>**Setting the Date and Time**

- 1. Swipe up from the bottom of the home screen and touch **Settings > Date & time**.
- 2. Set the date, time, time zone, and time format.
	- $\triangleright$  To adiust the date and time automatically, touch to turn on **Automatic date & time**.
	- $\triangleright$  To adjust the date and time manually, touch to turn off **Automatic date & time** and touch **Set date** / **Set time** to change the date and time.
	- $\blacktriangleright$  To adjust the time zone automatically, touch to turn on **Automatic time zone**.
- $\triangleright$  To adjust the time zone manually, touch to turn off **Automatic time zone** and touch **Select time zone** to set the correct time zone.
- To adjust the time format, touch to turn on **Use 24-hour format**.

# <span id="page-23-0"></span>**Changing Ringtone, Notification, and Alarm Sound**

You can quickly customize the default ringtone for incoming calls, the default notification sound, and the default alarm sound.

- 1. Swipe up from the bottom of the home screen and touch **Settings > Sound**.
- 2. Touch **Phone ringtone**, **Default notification ringtone**, or **Default alarm ringtone**.
- 3. Scroll through the list and select the ringtone you'd like to use.
- <span id="page-23-1"></span>4. Touch **OK**.

# **Turning System Sounds On/Off**

- 1. Swipe up from the bottom of the home screen and touch **Settings > Sound > Other sounds**.
- 2. Touch the switch beside each option to turn it on or off.

# <span id="page-24-0"></span>**Adjusting Volumes**

- 1. Swipe up from the bottom of the home screen and touch **Settings > Sound**.
- 2. Drag the sliders below **Media volume**, **Alarm volume**, **Ring volume**, and **Notification volume** to adjust the volume for each type of audio.

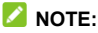

You can adjust the media volume when a media application is in use by pressing the **Volume** keys. If no media application is active, press the **Volume** keys to adjust ringtone volume (or the earpiece volume during a call).

## <span id="page-24-1"></span>**Switching to Silent or Vibration Mode**

You can set the phone to silent or vibration mode by using one of the following methods.

- Press the **Volume up/down** key when no media application is active to show the volume management window. Drag the slider to the left or keep pressing the **Volume down** key to switch the phone to vibration mode. Press the key again in vibration mode to switch the phone to silent mode.
- Swipe down from the top of the screen to open the notification panel and drag the panel downwards. Touch **Sound** or **Vibrate** to switch the phone to vibration or silent mode.
- Swipe up from the bottom of the home screen and touch **Settings > Sound > Notification mode** and select **Vibrate** or **Mute** to switch to vibration or silent mode.

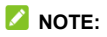

To restore normal sound settings, press or hold the **Volume up** key.

## <span id="page-25-0"></span>**Using Do Not Disturb Mode**

You can limit interruptions with Do not disturb mode. This mode silences your phone so that it doesn't make sounds or vibrate when you don't want it to.

#### *To turn on Do Not Disturb mode:*

- 1. Swipe up from the bottom of the home screen and touch **Settings > Sound > Do not disturb**.
- 2. Touch **Do not disturb** and select **Always** or **Scheduled**.
- 3. Set the detailed settings.
	- If you have selected **Scheduled**, set the days and start/end time you'd like your phone to be in Do not disturb mode.
	- Touch **Disturb rules** to choose if you'd like to allow certain notifications or not.
		- Priority only: Only notifications you have marked as priority are allowed.
		- **Alarms only:** Only alarms are allowed.
		- **Total silence:** No notifications are allowed.
	- ▶ If you have allowed priority interruptions, you can customize the types of allowed sounds or vibration in the **Priority interruptions** section.

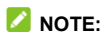

To turn off Do not disturb mode quickly, press the **Volume up/down** key and then touch **END NOW**.

#### *To set exceptions for Do Not Disturb mode:*

You can set reminders, certain calls and messages as exceptions when Do not disturb mode is on and **Priority only** is selected as the disturb rule, so these ringtones, sounds and vibration are not turned off.

- 1. Swipe up from the bottom of the home screen and touch **Settings > Sound > Do not disturb**.
- 2. Touch the switches next to the items you want to allow. Touch **Messages** or **Calls** and set who can alert you of their messages or calls.

### **NOTE:**

To set exceptions based on apps, swipe up from the bottom of the home screen and touch **Settings > Notifications**. Select an app and switch on **Override Do Not Disturb**.

## <span id="page-26-0"></span>**Applying New Wallpapers**

You can set the wallpaper for the home screen or lock screen.

- 1. Swipe up from the bottom of the home screen and touch **Settings > Display > Wallpaper**.
- 2. Touch **Gallery**, **Live Wallpapers**, **Mobile ID**, or **Photos**. Select an image or an animation. Some cropping may be needed for **Gallery** and **Photos** images.
- 3. If necessary, touch **OK** or **SET WALLPAPER**.

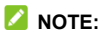

In addition, you can touch and hold an empty place on the home screen, touch **Wallpapers** and then touch **Lock screen** or **Home screen**. Then select a built-in image, a live wallpaper, Mobile ID, or an image from your Gallery.

## <span id="page-27-0"></span>**Setting the Theme**

- 1. Touch and hold an empty place on the home screen.
- 2. Touch **Themes**.
- <span id="page-27-1"></span>3. Touch a theme to select it.

# **Setting the Home Screen Transition Effect**

- 1. Touch and hold an empty place on the home screen.
- 2. Touch **Home**.
- 3. Touch an effect and the phone will demonstrate how it works. When you have found one you like, touch the **Home** key to exit.

## <span id="page-27-2"></span>**Changing Screen Brightness**

- 1. Swipe up from the bottom of the home screen and touch **Settings > Display > Brightness level**.
- 2. Drag the slider to manually adjust the screen brightness.

# <span id="page-28-0"></span>**Protecting Your Phone With Screen Locks**

You can protect your phone by creating a screen lock. When a Pattern, PIN, or Password is enabled, you can touch the **Home** key or the **Back** key or drag the bottom slider to **a**, touch and hold a blank area on the screen, and then draw the pattern or enter the PIN or password to unlock the phone.

- 1. Swipe up from the bottom of the home screen and touch **Settings > Security**.
- 2. Touch **Screen lock**.
- 3. Touch **None**, **Long press**, **Pattern**, **PIN**, or **Password**.
	- ▶ Touch **None** to disable screen lock protection.
	- ▶ Touch **Long press** if you want to unlock the screen by touching the **Home** key, the **Back** key, or the **Recent apps** key, or by dragging the bottom slider to  $\Box$ .
	- Touch **Pattern** to create a pattern that you must draw to unlock the screen.
	- Touch **PIN** or **Password** to set a numeric PIN or a password that you must enter to unlock the screen.
- 4. For Pattern, PIN, or Password lock, select how you would like notifications and their contents to show when the phone is locked. Then touch **DONE**.

## **NOTES:**

 Screen lock options are listed in the approximate order of the strength of their security, starting with **None** and **Long press**, which provide no security. A pattern provides minimal security, although it can be more convenient than the stronger options.

 Remember the pattern, PIN or password you set. Otherwise, you will have to upgrade the phone software to use the phone.

## <span id="page-29-0"></span>**Protecting Your Phone With Encryption**

You can encrypt all the data on your phone: your accounts, application data, music and other media, downloaded information, and so on. If you do, you must draw an unlock pattern, or enter a numeric PIN or a password each time you power on your phone.

### **WARNING!**

Encryption is irreversible. The only way to revert to an unencrypted phone is to perform a factory data reset, which erases all your data.

Encryption provides additional protection in case your phone is stolen, and may be required or recommended in some organizations. Consult your system administrator before turning it on. In many cases the pattern, PIN or password you set for encryption is controlled by the system administrator.

Before turning on encryption, prepare as follows:

- Set a screen lock pattern, PIN or password.
- Charge the battery.
- Keep the phone connected to the charger.
- Schedule an hour or more for the encryption process: you must not interrupt it or you will lose some or all of your data.

When you're ready to turn on encryption:

- 1. Swipe up from the bottom of the home screen and touch **Settings > Security > Encrypt phone**.
- 2. Read the information about encryption carefully.

The **ENCRYPT PHONE** button is dimmed if your battery is not charged or your phone's not plugged in.

If you change your mind about encrypting your phone, touch the **Back** key.

### **WARNING!**

If you interrupt the encryption process, you will lose data.

- 3. Touch **ENCRYPT PHONE**.
- 4. Draw your screen lock pattern or enter your PIN or password,
- 5. Touch **ENCRYPT PHONE** again.

The encryption process starts. Encryption can take an hour or more, during which time your phone may restart several times.

When encryption is completed, you're prompted to draw the unlock pattern, or enter your PIN or password.

Subsequently you must draw your unlock pattern, or enter your PIN or password each time you power on your phone in order to decrypt it.

# <span id="page-31-0"></span>**Protecting Your Phone With Screen Pinning**

You can use the screen pinning feature to keep an app in view, so others cannot switch to other apps or access your personal information.

## **Turning On Screen Pinning**

- 1. Swipe up from the bottom of the home screen and touch **Settings > Security > Screen pinning**.
- 2. Touch the **On/Off** switch.
- 3. Touch **YES**.
- 4. If you have set a screen lock, you can touch **Ask for unlock pattern/PIN/password before unpinning**. You will need to draw the pattern or enter the PIN/password to unpin the screen.

## **Pinning a Screen**

- 1. Ensure that screen pinning is turned on.
- 2. Open the app you want to keep in view.
- 3. Touch the **Recent apps** key.
- 4. If there are many app tabs, swipe up to find  $\Box$  on the front-most tab.
- 5. Touch  $\blacksquare$ .

## **Unpinning the Screen**

- 1. To unpin the screen and return to normal use, touch and hold the **Back** key.
- 2. If you have enabled **Ask for unlock pattern/PIN/password before unpinning** when pinning the screen, touch and hold on the lock screen and draw the pattern or enter the PIN/password.

# <span id="page-33-0"></span>**Knowing the Basics**

## <span id="page-33-1"></span>**Monitoring the Phone Status**

The status bar at the top of the home screen provides phone and service status icons on the right side. Below are some of the icons you may see.

#### *Indicators and Icons*

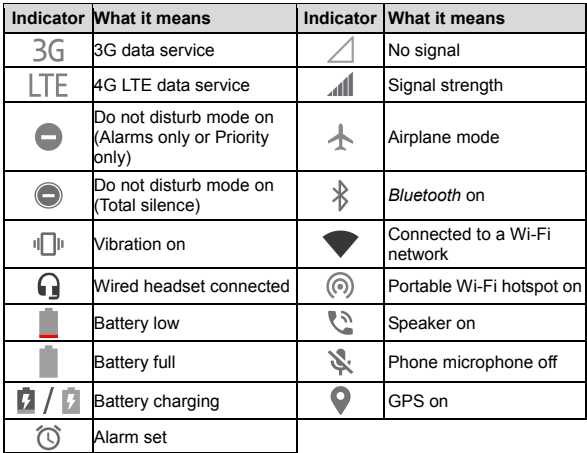

# <span id="page-34-0"></span>**Managing Notifications**

## **Notification Icons**

The status bar at the top of the home screen provides notification icons on the left side. Below are some of the icons you may see.

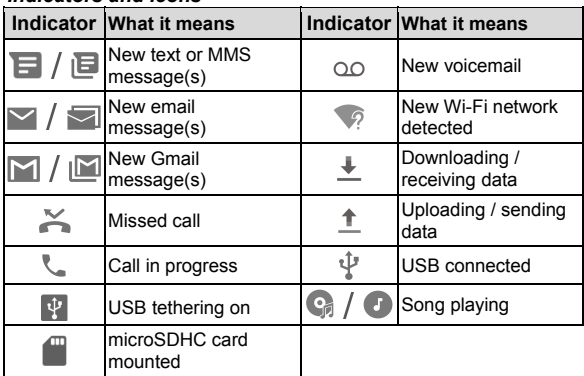

#### *Indicators and Icons*

## **Opening/Closing the Notification Panel**

Notifications report the arrival of new messages, calendar events, and alarms, as well as ongoing events. You can open the notification panel to view the details of notifications.

- To open the notification panel, swipe your finger down from the top of the screen.
- To close the notification panel, swipe your finger up from the bottom of the screen or touch the **Back** key.

## **Responding to or Removing a Notification**

In the notification panel, you can respond to a notification or remove the notifications. The notification panel also supports expandable notifications that let you perform additional actions right from the notification itself.

- To respond to a notification, touch it.
- Slide down with one finger to expand certain notifications. You can also swipe two fingers vertically or pinch-zoom to expand or collapse certain notifications*.*
- To remove a notification, swipe it left or right.
- To remove all non-persistent notifications, touch **CLEAR ALL** below all the notifications.
- To manage notifications you have received, touch and hold a notification, or slide it left or right a little and touch  $\mathbf{\mathcal{D}}$  and then choose to silence or block the application, or touch **MORE SETTINGS** to customize more notification settings. See *[Notifications](#page-128-0)*.
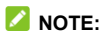

If you block notifications for an app, you may miss its important alerts and updates.

## **Using Quick Settings**

The quick settings make it convenient to view or change the most common settings for your phone.

Open the notification panel and you can find a few quick settings on the top. To open the quick settings panel and find all setting tiles, drag the notification panel downwards, or swipe down from the top of the screen with two fingers.

### **NOTE:**

You can swipe left or right on the quick settings panel to find all setting tiles.

#### *To turn on or off settings quickly:*

- 1. Swipe down from the top of the screen with two fingers to open the quick settings panel.
- 2. To turn on or off a setting, touch its tile. Touch and hold certain tiles to access more setting options. For example, touch and hold the Wi-Fi tile to open Wi-Fi settings.

#### *To customize the quick settings panel:*

You can add, remove or rearrange the tiles on the quick settings panel.

- 1. Open the quick settings panel.
- 2 Touch **a**t the top and do one of the following.
	- ▶ Touch and hold a tile and drag it to the position you want.
- Touch and hold a tile and drag it to the **Drag here to remove** section below to hide it.
- In the **Drag to add tiles** section, drag a tile up to show it in the quick settings panel.
- **NOTE:**

On the quick settings panel, touch  $\ddot{\bullet}$  at the top to get to the Settings menu.

# **Managing Shortcuts and Widgets**

# **Adding Shortcuts and Widgets**

1. To add shortcuts, swipe up from the bottom of the home screen to view all the installed applications.

Or, to add widgets, touch and hold an empty area of the home screen and select **Widgets**.

- 2. Slide to browse the available applications or widgets.
- 3. Touch and hold a widget or an application icon and drag it to a home screen panel.

# **NOTE:**

While holding the item, you can drag it to the right edge of the screen to create a new home screen panel and put the item on it.

# **Moving Shortcuts or Widgets**

- 1. Touch and hold a shortcut or widget on the home screen.
- 2. Drag it to the place you need.

# **Removing Shortcuts or Widgets**

- 1. Touch and hold a shortcut or widget on the home screen.
- 2. Drag it to  $\blacksquare$  to remove it.

### **Adjusting Widget Size**

- 1. Touch and hold a widget on the home screen and then release it.
- 2. An outline appears around the widget. Drag the outline to resize the widget.

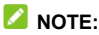

Not all widgets can be resized.

# **Organizing With Folders**

You can create folders on the home screen and add several shortcuts to a folder.

You can move or remove folders the same way as moving or removing shortcuts.

- 1. On the home screen, touch and hold the shortcut you want to add into a folder.
- 2. Drag the shortcut to  $\blacksquare$ . A new folder will be created and the shortcut is added into the folder.
- 3. To add more shortcuts into the folder, touch and hold each shortcut and drag it over the folder before releasing it.

To remove a shortcut from a folder, touch the folder to open it. Touch and hold the shortcut and drag it to the home screen.

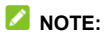

Touch the folder and then touch the name field to rename the folder.

# **Rearranging the Primary Shortcuts**

The home screen includes a customizable primary shortcuts area at the bottom visible from all home screens. You can keep at most five items in the primary shortcuts area. Drag shortcuts or folders in or out of the area to rearrange the area.

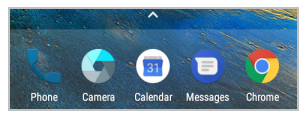

# **Entering Text**

You can enter text using the onscreen keyboard. Some apps open it automatically. In others, you open it by touching where you want to type. You can touch the **Back** key to hide the onscreen keyboard. You can also enter text by speaking with the Google voice typing feature.

#### **Enabling or Disabling Input Methods**

- 1. Swipe up from the bottom of the home screen and touch **Settings > Languages & input > Virtual keyboard.**
- 2. Touch **Manage keyboards**.

3. Touch a keyboard in the list to enable/disable it as an option for entering text.

#### **Z** NOTE:

Some default input methods may not be disabled.

# **Changing Input Methods**

When you use the onscreen keyboard to enter text, the icon appears in the status bar.

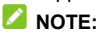

The  $\frac{1}{2}$  icon appears only when more than one input method is installed and enabled for use.

- 1. Open the notification panel and touch **Change keyboard**.
- 2. Select the input method you need.

# **Gboard**

The Gboard provides a layout similar to a desktop computer keyboard. When screen auto-rotation is enabled, turn the phone sideways and the keyboard will change from portrait to landscape. The landscape keyboard is not supported in all applications.

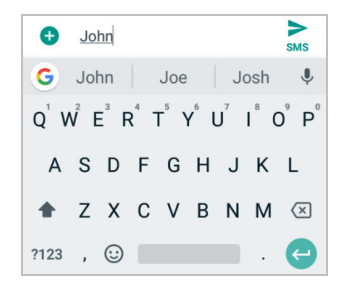

 Touch the alphabetic keys to enter letters. Touch and hold some specific keys to enter associated accented letters or

numbers. For example, to enter  $\acute{E}$ , touch and hold  $\acute{E}$  and the available accented letters and number 3 appear. Then slide to choose É.

- As you enter a word, candidates appear above the keyboard. Touch to select the correct one.
- Touch  $\widehat{\mathbb{C}}$  to use uppercase. Double-tap  $\widehat{\mathbb{C}}$  to lock uppercase. This key also changes to indicate the current case you are using:  $\hat{P}$  for lowercase,  $\hat{P}$  for uppercase, and  $\blacksquare$  when locked in uppercase.
- Touch  $\sqrt{\times}$  to delete the text before the cursor.
- Touch ?123 to select numbers and symbols. You can then touch  $=$   $\leq$  to find more or touch  $\odot$  to enter miniature icons.
- Touch  $\blacktriangleright$  to use Google voice typing.
- Touch and hold  $\overline{t}$  to change the input language or set up the Gboard keyboard.
- Touch and hold  $\overline{\phantom{a}}$  and then slide to  $\overline{\phantom{a}}$  to change to a smaller keyboard for easier one-handed typing. Touch  $\geq$ / $\leq$ to switch to the right-hand or left-hand keyboard, respectively. Touch  $\leq$   $\leq$  to switch back to the full-sized keyboard.

#### **Glide Typing**

The Gboard supports the Glide typing feature. You use this feature to input a word by sliding through the letters.

#### *To enable and use Glide typing:*

- 1. On the Gboard, touch and hold **a** and select **Gboard keyboard settings > Glide typing**.
- 2. Turn on the switch next to **Enable glide typing** if this feature is turned off.
- 3. Move your finger from letter to letter on the keyboard to trace a word without lifting the finger until you reach the end of the word.

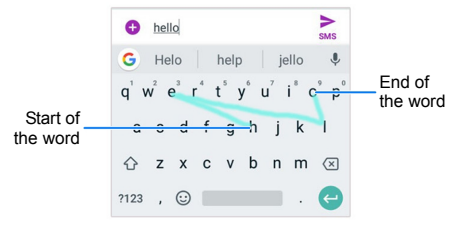

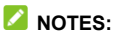

- Touch when you want to. If you want to enter a single letter, go ahead and touch.
- Lift your finger at the end of the word. A space is added automatically when you begin to input the next word.

# **Google Voice Typing**

Google voice typing uses the Google voice recognition service to convert speech to text.

1. Touch  $\blacktriangleright$  to access the voice typing feature when you are using the Gboard.

If you have installed and enabled other input methods in addition to the pre-installed Gboard, you can also flick down the status bar when entering text and touch **Change keyboard > Google voice typing**.

- 2. Speak what you want to type.
- 3. You can continue entering text or touch an underlined word to change or delete it.

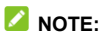

Say "comma," "period," "question mark," "exclamation mark," or "exclamation point" to enter punctuation.

## **Changing Input Method**

Choose the input method settings by swiping up from the bottom of the home screen and touching **Settings > Languages & input > Virtual keyboard**. You can choose the settings for input methods.

# **Editing Text**

- **Move the insertion point:** Touch where you want to type. The cursor blinks in the new position, and a tab appears below it. Drag the tab to move the cursor.
- **Select text:** Touch and hold or double-tap within the text. The nearest word highlights, with a tab at each end of the selection. Drag the tabs to change the selection.
- **Cut or copy:** Select the text you want to manipulate. Then touch **CUT** or **COPY** to cut or copy the text to the clipboard.
- **Replace text with the clipboard text:** Select the text you want to replace. Then touch **PASTE**.
- **Insert clipboard text to the text field:** Touch the tab below the cursor. Then touch **PASTE**.

# **Opening and Switching Apps**

# **Opening an App**

- 1. Swipe up from the bottom of the home screen.
- 2. Slide up or down on the screen and touch an app to open it.

# **E** NOTE:

Drag the slider on the right side of the screen to the initial letter of the app you need, or touch the search box at the top to search for apps.

# **Switching Between Recently Opened Apps**

- 1. Touch the **Recent apps** key. A list of the names and thumbnails of apps you've recently used opens. If you've been using more apps recently than can fit on the screen, you can scroll the list up and down.
- 2. Touch a thumbnail to open that app.

## **NOTE:**

You can swipe a thumbnail left or right or touch  $\times$  on the thumbnail to remove it from the list. Touch **Clear all** to remove all thumbnails.

# **NOTE:**

Double-tap the **Recent apps** key to quickly switch between two most recently opened apps.

# **Using Two Apps in Split-Screen Mode**

You can work with two apps at the same time in split-screen mode.

# **NOTE:**

Some apps may not support split-screen mode.

1. Open the first app you want to use and then touch and hold the **Recent apps** key. The screen is divided into two.

-or-

Touch the **Recent apps** key to view your recently used apps, then touch and hold the tab of the app you want to use and drag it to the **Drag here to use split screen** area.

- 2. You can do one of the following.
	- $\blacktriangleright$  If the app you need is in the recent apps list, touch it to set it as the second app.
	- ► Touch the **Home** key and find the app you need and open it as the second app.

To turn off split-screen mode, touch and hold the **Recent apps**  key, or drag the border in the middle of the screen up or down.

# **Uninstalling or Disabling an App**

- 1. Swipe up from the bottom of the home screen to open the application list screen.
- 2. Touch and hold an application icon and drag the icon to  $\blacksquare$ or  $\bigcirc$  at the top of the screen.
- 3. Touch **OK** to uninstall or disable the app.

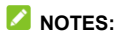

- Not all apps cannot be uninstalled or disabled.
- To find the disabled applications, swipe up from the bottom of the home screen and touch **Settings > Apps > All apps > Disabled**. You can then touch an application and touch **ENABLE** to enable it.

# **Connecting to Networks and Devices**

# **Connecting to Mobile Networks**

## **Controlling Mobile Data Use**

- 1. Swipe up from the bottom of the home screen and touch **Settings > Mobile networks**.
- 2. Slide the **Data Enabled** switch to enable or disable mobile data use.

# **Selecting Preferred Network Type**

- 1. Swipe up from the bottom of the home screen and touch **Settings > Mobile networks > Preferred network type**.
- 2. Touch the type of network you prefer to connect to.

# **Checking Access Point Names**

You can use the default Access Point Names (APNs) to connect to the Internet. Swipe up from the bottom of the home screen and touch **Settings > Mobile networks > Access Point Names** to check the default APN.

## **NOTE:**

To set the APN to default settings, touch  $\frac{1}{2}$  > Reset to default.

# **Connecting to Wi-Fi**

Wi-Fi is a wireless networking technology that can provide Internet access at distances of up to 300 feet (100 meters), depending on the Wi-Fi router and your surroundings.

#### **Turning Wi-Fi On and Connecting to a Wi-Fi Network**

- 1. Swipe up from the bottom of the home screen and touch **Settings > Wi-Fi**.
- 2. Slide the **Wi-Fi** switch to the **On** position to turn on Wi-Fi.
- 3. Touch a network name to connect to it.
- 4. If the network is secured, enter the password and touch **CONNECT**.

# **NOTE:**

Your phone automatically connects to previously used Wi-Fi networks when they are in range.

# **Getting Notified of Open Networks**

- 1. Swipe up from the bottom of the home screen and touch **Settings > Wi-Fi**.
- 2. Slide the **Wi-Fi** switch to the **On** position.
- 3. Touch  $\mathbf{\ddot{\alpha}}$ .
- 4. Slide the **Network notification** switch to the **On** position.

When Wi-Fi is on, you receive notifications in the status bar when your phone detects an open Wi-Fi network. Switch off this option to turn off notifications.

# **Adding a Wi-Fi Network**

You can add a Wi-Fi network if the network does not broadcast its name (SSID), or add a Wi-Fi network when you are out of range.

To connect to a secured network, you first need to get the security details from the network's administrator.

- 1. Swipe up from the bottom of the home screen and touch **Settings > Wi-Fi**.
- 2. Slide the **Wi-Fi** switch to the **On** position.
- 3. At the bottom of the available Wi-Fi networks, touch **Add network**.
- 4. Enter the network SSID (name). If necessary, enter security or other network configuration details.
- 5. Touch **SAVE**.

# **Forgetting a Wi-Fi Network**

You can make your phone forget the details of a Wi-Fi network that you added - for example, if you don't want the phone to connect to it automatically or if it is a network that you no longer use.

- 1. Swipe up from the bottom of the home screen and touch **Settings > Wi-Fi**.
- 2. Slide the **Wi-Fi** switch to the **On** position.
- 3. Touch  $\overline{w}$  > Saved networks.
- 4. Touch the Wi-Fi network name and then touch **FORGET**.

## **Connecting to a WPS Network**

Wi-Fi Protected Setup (WPS) is a feature that makes it easy to add your phone to the access points which support WPS.

You can use one of the following methods to connect your phone to a wireless network using WPS.

#### *Method one: WPS button (Recommended)*

- 1. Swipe up from the bottom of the home screen and touch **Settings > Wi-Fi**.
- 2. Slide the **Wi-Fi** switch to the **On** position.
- 3. Touch **> Advanced > WPS Push Button**.
- 4. Press the WPS button on the wireless router and the access point will recognize your phone and add it to the network.

#### *Method two: PIN*

- 1. Swipe up from the bottom of the home screen and touch **Settings > Wi-Fi**.
- 2. Slide the **Wi-Fi** switch to the **On** position.
- 3. Touch **> Advanced > WPS Pin Entry**.
- 4. The WPS PIN displays on the screen. Enter the PIN into the access point's setup page.

After entering the PIN, your phone automatically finds the access point and configures the connection.

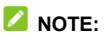

For detailed information about the WPS feature of the access point, please refer to its documentation.

## **Adjusting Advanced Wi-Fi Settings**

- 1. Swipe up from the bottom of the home screen and touch **Settings > Wi-Fi**.
- 2. Touch  $\ddot{\bullet}$  to adjust the following settings.
	- **Network notification:** Get notifications in the status bar when Wi-Fi is on and an open network is available.
	- **Keep Wi-Fi on during sleep:** Choose whether or not to keep Wi-Fi on in sleep mode.
	- **MAC address:** Check the MAC address.
	- **IP address:** Check the phone's IP address.

- or -

Touch **> Advanced** to adjust the following settings.

- **Install certificates:** Install certificates needed for connecting to certain Wi-Fi networks.
- **Wi-Fi Direct:** Connect directly to other Wi-Fi Direct devices.
- **WPS Push Button:** Connect to a WPS network via the push button method.
- **WPS Pin Entry:** Connect to a WPS network via the phone PIN method.

# **Using Wi-Fi Direct**

Wi-Fi Direct allows Wi-Fi devices to share files and data directly by connecting to each other without the need for wireless access points (hotspots).

#### **Connecting to Another Device via Wi-Fi Direct**

- 1. Swipe up from the bottom of the home screen and touch **Settings > Wi-Fi**.
- 2. Slide the **Wi-Fi** switch to the **On** position.
- 3. Touch **> Advanced > Wi-Fi Direct**. Your phone will search for other devices enabled with Wi-Fi Direct connections.
- 4. Touch a device you want to connect with below **Peer devices**.
- 5. Accept the connection on the other device.

## **Sending Data via Wi-Fi Direct**

- 1. Open the appropriate application and select the file or item you want to share.
- 2. Select the option for sharing via Wi-Fi Direct. The method may vary by application and data type.
- 3. Touch a device the phone has connected with or wait for it to search for new devices and touch one of them.

# **Connecting to** *Bluetooth* **Devices**

*Bluetooth* is a short-range wireless communication technology. Phones or other devices with *Bluetooth* capabilities can exchange information wirelessly within a distance of about 30 feet (10 meters). The *Bluetooth* devices must be paired before the communication is performed.

## **Turning** *Bluetooth* **On/Off**

- 1. Swipe up from the bottom of the home screen and touch **Settings > Bluetooth**.
- 2. Slide the **Bluetooth** switch to the **On one On Off** position.

When *Bluetooth* is on, the  $\frac{1}{2}$  icon appears in the status bar.

## **Changing the Device Name**

- 1. Swipe up from the bottom of the home screen and touch **Settings > Bluetooth**.
- 2. Slide the **Bluetooth** switch to the **On** position if *Bluetooth* is off.
- 3. Touch **> Rename this device**.
- 4. Edit the name and touch **RENAME**.

## **Pairing With Another** *Bluetooth* **Device**

1. Swipe up from the bottom of the home screen and touch **Settings > Bluetooth**.

2. Slide the **Bluetooth** switch to the **On** position if *Bluetooth* is off.

Your phone automatically scans for and displays the IDs of all available *Bluetooth* devices in range. Touch **> Refresh** if you want to scan again.

- 3. Touch the device you want to pair with.
- 4. If necessary, confirm that the *Bluetooth* passkeys are the same between the two devices and touch **PAIR**. Alternately, enter a *Bluetooth* passkey and touch **PAIR**.

Pairing is successfully completed when the other device accepts the connection or the same passkey is entered.

# **NOTE:**

The *Bluetooth* passkey may be fixed for certain devices, such as headsets and hands-free car kits. You can try entering 0000 or 1234 (the most common passkeys), or refer to the documents for that device.

# **Forgetting a** *Bluetooth* **Device**

You can make your phone forget its pairing connection with another *Bluetooth* device. To connect to the device again, you need to search it and enter or confirm a passkey again.

- 1. Swipe up from the bottom of the home screen and touch **Settings > Bluetooth** and ensure that *Bluetooth* is turned on.
- 2. In the list of paired devices, touch **C** beside the *Bluetooth* device you want to forget.
- 3. Touch **FORGET**.

## **Sending Data via** *Bluetooth*

- 1. Open the appropriate application and select the file or item you want to share.
- 2. Select the option for sharing via *Bluetooth*. The method may vary by application and data type.
- 3. Touch a *Bluetooth* device the phone has paired with or wait for it to search for new devices and touch one of them.

#### **Receiving Data via** *Bluetooth*

- 1. Turn *Bluetooth* on before trying to receive data via *Bluetooth*.
- 2. Touch **ACCEPT** to start receiving the data. If necessary, swipe down on the status bar, and touch **ACCEPT** on the *Bluetooth* sharing notification.

Depending on your storage setting and whether a microSDHC card is installed, received files are stored automatically in a dedicated folder (*Bluetooth*, for instance). You can access them with the File Manager app.

# **Connecting to Your Computer via USB**

You can connect your phone to a computer with a USB cable and transfer music, pictures, and other files in both directions. Your phone stores these files in the internal storage or on a removable microSDHC card.

# **Connecting Your Phone to a Computer via USB**

- 1. Connect your phone to the PC with a USB cable.
- 2. Choose one of the following options:
	- **Charge only:** Charge your phone via USB.
	- **Install driver:** Install the driver needed for some USB connection modes (such as MTP). You only need to install the driver on the same PC once.

#### **NOTE:**

You can also install the driver on PC by running the executable file in the new CD-ROM drive.

 **Media device (MTP):** Transfer files on Windows® PC or  $Mac^{\circledR}$ 

#### **Z** NOTE:

For Windows XP, install the drivers and Windows Media® Player 11 (or later version) when you use Media device (MTP) for the first time.

- **Camera (PTP):** Transfer photos using camera software.
- **USB tethering:** Access Internet on PC by sharing mobile network of your phone.

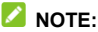

To make your phone connect to the computer automatically using the selected connection type, check **Don't ask me again**.

## **Disconnecting Your Phone From the Computer**

To disconnect the phone from the computer, simply unplug the USB cable when you're finished.

# **Using the microSDHC Card as Portable**

# **or Device Storage**

You can use your microSDHC card as portable storage when there's already content such as your media and other files so that you don't lose them.

If your microSDHC card is new or doesn't have content you want to keep, you can also set it up as an extension of the device storage, and this requires formatting that prevents the microSDHC card from working with other devices.

#### **CAUTION:**

As part of the device storage, the microSDHC card may have data on it that is necessary for some apps to function normally. Therefore, do not remove or replace the card randomly.

#### **Setting Up the microSDHC Card as Portable Storage**

When you install a microSDHC card that has not been used on your phone before, the phone will mount the card as portable storage by default.

#### *To unmount the microSDHC card from your phone:*

You can unmount the microSDHC card used as portable storage while the phone is on.

- 1. Swipe up from the bottom of the home screen and touch **Settings > Storage**.
- 2. Touch  $\triangle$  next to the microSDHC card name in the Portable storage section.

#### *To erase and format the microSDHC card:*

- 1. Swipe up from the bottom of the home screen and touch **Settings > Storage**.
- 2. Touch the card name in the Portable storage section.
- 3. Touch **Format**.
- 4. Touch **ERASE & FORMAT**.

#### **CAUTION:**

The formatting procedure erases all the data on the microSDHC card, after which the files CANNOT be retrieved.

### **Setting Up the microSDHC Card as Device Storage**

If your microSDHC card is new or doesn't have content you want to keep, you can format the card and use it as part of the device storage. If you move the microSDHC card to another device, it'll be formatted before it can be used.

- 1. Swipe up from the bottom of the home screen and touch **Settings > Storage**.
- 2. Touch the card name in the Portable storage section.
- 3. Touch **Format as internal**.
- 4. Touch **ERASE & FORMAT**.

#### **CAUTION:**

The formatting procedure erases all the data on the microSDHC card, after which the files CANNOT be retrieved.

5. The phone will prompt you to move your photos, files and other data from the internal storage to the microSDHC card. Select **Move now** or **Move later** and touch **NEXT**. Follow the on-screen instructions to continue.

#### *To move data between the phone and the microSDHC card:*

With the microSDHC card as part of the device storage, you can move your photos, files and other data between the phone and the card any time.

- 1. Swipe up from the bottom of the home screen and touch **Settings > Storage**.
- 2. To move data from the phone to the microSDHC card, touch the name of the card; to move data from the card to the phone, touch **Phone**.
- 3. Touch **Migrate data**.
- 4. Touch **MOVE**.

# **NOTE:**

Whenever you move data between the phone and the microSDHC card, the destination is used to save new apps and personal data (such as photos and videos) and only the destination is accessible from a computer.

#### *To unmount the microSDHC card from your phone:*

You can unmount the microSDHC card used as device storage while the phone is on.

- 1. Swipe up from the bottom of the home screen and touch **Settings > Storage**.
- 2. Touch your card name below **Device storage**.
- 3. Touch **Remove SD card**.

#### **NOTE:**

Before ejecting the card, ensure that you have moved data and apps to the phone.

- 4. Touch **EJECT**.
- 5. When the screen shows that the card is safely ejected, you can remove it from the phone.

#### *To reformat the microSDHC card as portable storage:*

If you no longer want to use your microSDHC card as device storage, you can reformat the card as portable storage.

#### **NOTE:**

Before the formatting, ensure that you have moved data and apps to the phone.

- 1. Swipe up from the bottom of the home screen and touch **Settings > Storage**.
- 2. Touch your card name below **Device storage**.
- 3. Touch **Format as portable**.
- 4. Touch **FORMAT**.

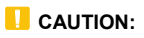

The formatting procedure erases all the data on the microSDHC card, after which the files CANNOT be retrieved.

# **Sharing Your Mobile Data Connection**

You can share your phone's data capabilities through tethering or by activating the Wi-Fi hotspot feature to create a mobile hotspot.

## **Sharing Mobile Data Through Tethering**

You can use tethering to share your phone's Internet connection with a computer that connects to your phone via USB cable or by *Bluetooth*.

- 1. Swipe up from the bottom of the home screen and touch **Settings > More**.
- 2. Switch on **USB tethering** or **Bluetooth tethering**.
	- ► For USB tethering, connect your phone to the computer with the supplied USB cable before touching **USB tethering**.
	- $\blacktriangleright$  For Bluetooth tethering, pair your phone with the computer via *Bluetooth* and set the computer to obtain its network connection via *Bluetooth*.

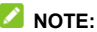

To stop sharing your data connection, switch off **USB tethering** or **Bluetooth tethering**.

# **Sharing Mobile Data Through a Wi-Fi Hotspot**

You can share your phone's data connection with other devices by turning your phone into a portable Wi-Fi hotspot. The feature requires a data connection on a mobile network and may result in data charges.

# **NOTE:**

When the portable Wi-Fi hotspot feature is enabled, you cannot use the phone's Wi-Fi capability to access the Internet. You still remain connected to the Internet via the mobile data network.

- 1. Swipe up from the bottom of the home screen and touch **Settings > Hotspot**.
- 2. Slide the switch to the **On** position. (If Wi-Fi was on, touch **OK** to turn it off.)

After a moment, the phone starts broadcasting its Wi-Fi network name (SSID).

3. On another device, locate your phone via Wi-Fi and connect with it to start using the phone's mobile data.

#### **NOTE:**

To stop sharing mobile data connection, slide the switch to the **Off position.** 

## **Setting Up the Wi-Fi Hotspot**

You can change your phone's Wi-Fi network name (SSID), secure your portable Wi-Fi hotspot, and set other options.

1. Swipe up from the bottom of the home screen and touch **Settings > Hotspot**.

- 2. Touch an option to configure its settings.
	- **Configure:**
		- **Network name:** Enter or edit a network name (SSID) that other devices see when scanning for Wi-Fi networks.
		- **Channel:** Change channels in case of interference.
		- **Security:** Choose a security option: **Open** (not recommended) or **WPA2 PSK** (other users can access your mobile hotspot only if they enter the correct password). When you select WPA2 PSK, touch the **Password** field to edit the security password.
		- **Show password:** If you have chosen WPA2 PSK security, check or uncheck to show or hide the password.
		- **Broadcast network name (SSID):** Check to broadcast or uncheck to hide your network name (SSID). If the broadcast is disabled, other users need to know your network SSID to find the Wi-Fi hotspot.
	- **Manage users:** Block or unblock users, set the maximum number of devices that can connect to the hotspot simultaneously, and view the list of connected users.
	- ▶ **Sleep policy:** Set hotspot sleep policy and notification.
	- **LAN settings:** Set the IP address, subnet mask, DHCP, starting IP, and lease time.

# **Connecting to Virtual Private Networks**

Virtual private networks (VPNs) allow you to connect to the resources inside a secured local network. VPNs are commonly deployed by corporations, schools, and other institutions to let people access local network resources when not on campus, or when connected to a wireless network.

Depending on the type of VPN you are using, you may be required to enter your login credentials or install security certificates before you can connect to your VPN. You can get this information from your network administrator.

## **NOTE:**

You need to set a lock screen pattern, PIN, or password before you can use credential storage (VPN).

# **Adding a VPN**

- 1. Swipe up from the bottom of the home screen and touch **Settings > More > VPN**.
- 2. Touch  $+$  and enter the VPN name.
- 3. Enter the server address and other information provided by your network administrator. Swipe up and check **Show advanced options** to fill out additional details.
- 4. Touch **SAVE**.

The VPN is added to the list on the VPN screen.

## **Connecting to a VPN**

- 1. Swipe up from the bottom of the home screen and touch **Settings > More > VPN**.
- 2. Touch the VPN that you want to connect to.
- 3. When prompted, enter any requested credentials and then touch **CONNECT**.

# **Modifying a VPN**

- 1. Swipe up from the bottom of the home screen and touch **Settings > More > VPN**.
- 2. Touch  $\bullet$  beside the VPN that you want to modify.
- 3. Edit the VPN settings and then touch **SAVE**.

# **Phone Calls**

You can place calls from the Phone app, the Contacts app, or other apps or widgets that display contact information. Wherever you see a phone number, you can usually touch it to dial.

# **Placing and Ending Calls**

# **Placing a Call by Dialing**

- 1. From the home screen, touch **>** .
- 2. Enter the phone number or the contact name with the on-screen keypad. Touch **that it delete incorrect digits.**

## **NOTE:**

As you enter the phone number or the contact name, your phone searches for contacts that match. If you see the number and contact you want to dial, touch it to place the call immediately.

3. Touch below the keypad to dial.

You can also touch the search box at the top of the Phone app screen and enter the phone number or contact name you want to call. Touch the matching contact or **Call [number]** to place the call.

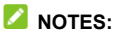

 To make an international call, touch and hold the **0** key to enter the plus (+) symbol. Next, enter the country code, followed by the city/area code and then the phone number. To redial the last call you made, just touch the **Home** key **>** 

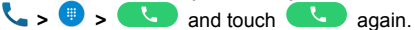

#### **Ending a Call**

During a call, touch  $\Box$  on the screen.

# **Answering or Rejecting Calls**

When you receive a phone call, the Incoming Call screen opens. displaying the Caller ID or the information about the caller that you've entered in the Contacts app. You can answer or reject the call, or reject it with a text message.

## **Answering a Call**

When you receive a phone call, drag  $\mathbb{C}$  to  $\mathsf{t}_\bullet$  to answer the call.

- or -

If the screen is unlocked, touch **Answer** to answer the call.

#### **NOTE:**

To silence the ringer before answering the call, you can press the **Volume up/down** key.

#### **Rejecting a Call**

When you receive a phone call, you can:

Drag  $\heartsuit$  to  $\bullet$  to reject the call.

- or -

Touch **Message reject** at the bottom to reject the call and select a preset text message or edit one to send to the caller.

- or -

If the screen is unlocked, touch **Dismiss** to reject the call, or touch **Message reject** to reject the call and select a preset text message or edit one to send to the caller.

**Z** NOTE:

To edit the preset text response from within the Phone app, touch

 **> Settings > Quick responses**.

# **Working With the Call History**

The call history is a list of all the calls you've placed, received, or missed. It provides a convenient way to redial a number, return a call, or add a number to your Contacts.

To open the call history, you can touch the **Home** key **> >** 

**> Call History**.

# **Placing a Call From the Call History**

- 1. Open the call history.
- 2. Touch a number for more information about the call, or touch **Complexisted** beside it to call back.

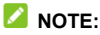

You can touch  $\sim$  (missed call),  $\sim$  (outgoing call), or  $\sim$ (incoming call) to filter the records by call type.

# **Adding a Call History Number as a Contact**

- 1. Open the call history.
- 2. Touch the icon in front of a number.
- 3. Touch  $\pm$  on the contact information tab.
- 4. To add the number to an existing contact, touch a contact in the list. To add a new contact, touch **Create new contact**.

# **Taking Other Actions on a Call History Entry**

- 1. Open the call history.
- 2. Touch a listing and then touch **Call details** to view more call information. While viewing the call details, you can:
	- $\blacktriangleright$  Touch  $\blacksquare$  to delete the entry.
	- $\triangleright$  Touch  $\triangleright$  to call the number.
	- ▶ Touch **Block number > BLOCK** and you will no longer receive calls or messages from the number.

#### **NOTE:**

To find all blocked numbers, touch the **Home** key **> >** 

- **> Settings > Call blocking**.
- ▶ Touch **Copy number** to copy the number to the clipboard.
- ▶ Touch **Edit number before call** to edit the number in the dialer before calling it.
- $\triangleright$  Touch the circle in front of an entry to open the contact information tab from the bottom. You can send a message, call back, edit the contact, add the contact to favorites, or add the number to contacts.

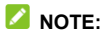

You can touch  $\frac{1}{2}$  > Clear call history in the call history screen to delete all history records.

# **Calling Your Contacts**

- 1. Touch the **Home** key **>** . Your favorite contacts and frequently called contacts are displayed in the **FAVORITES** tab.
- 2. Touch a contact to place the call, or touch the **CONTACTS** tab and then touch  $\bullet$  beside a contact to make a call.

# **Using Voicemail**

If you have set the phone to divert calls to voicemail, callers can leave voicemail messages when they cannot reach you. Here's how to set up and use your phone's voicemail feature.

## **Setting Up Voicemail**

You should set up your voicemail and personal greeting as soon as your phone is activated. Always use a password to protect against unauthorized access.

- 1. Touch the **Home** key >  $\bullet$ .
- 2. Follow the voice prompts to create your password, record your name announcement, and record your greeting.
#### **Retrieve Your Voicemail**

When you receive a new voicemail, the phone displays  $\overline{QQ}$  in the status bar.

- 1. Touch the **Home** key **>** . If prompted, enter your voicemail password.
- 2. Follow the voice prompts to listen to and manage your voicemail messages.

## **Using Options During a Call**

During a call, you will see a number of on-screen options. Touch an option to select it.

- Touch  $(\textbf{F})$  to switch to the keypad when you need to enter a code (for example, the PIN for your voicemail or bank account) during the call.
- Touch  $\left(\begin{matrix} 0 \\ 0 \end{matrix}\right)$  to turn the speakerphone on or off.
- Touch  $\left(\begin{matrix} \psi\\ \psi \end{matrix}\right)$  to mute or unmute your microphone.
- Touch  $\left(\begin{matrix}+\\+\end{matrix}\right)$  to make another call separately from the first call, which is put on hold.
- Touch to go to contacts.
- Touch  $(1)$  to merge the separate calls into a single conference call.
- Touch  $(10)$  to put the caller you are speaking to on hold, and switch to the other call that has been put on hold.

#### Touch  $\bigcirc$  to end the current call.

#### **D** WARNING!

Because of higher volume levels, do not place the phone near your ear during speakerphone use.

## **Managing Multi-party Calls**

When the call waiting and three-way call features are available, you can switch between two calls or set up a conference call.

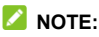

Options and interface will vary. The call waiting and three-way call features need network support and may result in additional charges. Please contact your service provider for more information.

### **Switching Between Current Calls**

When you're on a call, your phone screen informs you that another call is coming in and displays the caller ID.

*To respond to an incoming call while you're on a call:* 

- Touch **the Answer control to answer the call.** This puts the first caller on hold and answers the second call.
- $\bullet$  Touch  $\bullet$  to reject the second call.
- Touch  $\begin{bmatrix} \Box & \Box \end{bmatrix}$  to reject the second call and select a preset text message or edit one to send to the caller.

#### *To switch between two calls:*

Touch  $(\mathbb{U})$ 

### **Setting Up a Conference Call**

With this feature, you can talk to two people at the same time.

- 1. Place the first call.
- 2. Once you have established the connection, touch  $(+)$  and dial the second number. This puts the first caller on hold.
- 3. When you're connected to the second party, touch  $(2)$ .

If one of the people you called hangs up during your call, you and the remaining caller stay connected. If you are the first to hang up, all callers are disconnected.

To end the conference call, touch

## **Adjusting Your Call Settings**

You can configure a number of settings for the Phone application.

### **NOTE:**

Some call options are displayed only when these features are available, and some features need network support and may result in additional charges. Please contact your service provider for more information.

#### **Setting Contact Display Options**

You can set the order of the contacts displayed in the **CONTACTS** tab of the Phone app.

- 1. Touch the **Home** key **> > > Settings > Display options**.
- 2. Touch **Sort by** or **Name format** to set the order of the contacts and the format of the contact names.

#### **Setting Sound and Vibration**

Set the sound and vibration for incoming calls as well as dial pad sounds.

- 1. Touch the **Home** key **> > > Settings > Sounds and vibration**.
- 2. Touch the option you want to configure.
	- Touch **Phone ringtone** to select the ringtone for incoming call notification.
	- Check **Also vibrate for calls** to enable vibration for incoming call notification.
	- Check **Dialpad tones** to play sounds when you touch the dial pad keys.

#### **Setting Option for Ending Calls**

When enabled, the option allows you to end a call by pressing the **Power** key.

- 1. Touch the **Home** key **> > > Settings > Answer and end calls**.
- 2. Check or uncheck **Power button ends call**.

### **Setting Speed Dials**

You can touch and hold the 1 - 9 keys from the dialer to call the corresponding speed dial number.

The number 1 key is reserved to speed dial your voicemail.

#### *To assign a speed dial key:*

- 1. Touch the **Home** key **> > > Settings > Speed dial**.
- 2. Touch a speed dial key.
- 3. Enter a phone number or select one from the contact list.
- 4. Touch **OK**.

#### **Editing Quick Response to Rejected Callers**

- 1. Touch the **Home** key **> > > Settings > Quick responses**.
- 2. Touch a text message to edit it.
- 3. Touch **OK** to save the message.

#### **Setting Voicemail**

- 1. Touch the **Home** key **> > > Settings > Call settings**.
- 2. Touch **Voicemail** to configure voicemail settings.

#### **Setting DTMF Tones**

You can set the length of dual-tone multi-frequency (DTMF) signal tones.

- 1. Touch the **Home** key **> > > Settings > Call settings > DTMF tones**.
- 2. Touch **Normal** or **Long**.

#### **Setting Voice Privacy**

This option allows you to enable enhanced privacy mode.

- 1. Touch the **Home** key **> > > Settings > Call settings > Additional settings**.
- 2. Check **Voice privacy** to enable this feature.

#### **Setting Plus Code Dialing**

Plus Code Dialing allows the phone to automatically dial the international access code for your location when you touch and hold the **0** key in the dialpad.

#### *To activate Plus Code Dialing:*

- 1. Touch the **Home** key **> > > Settings > Call settings > Additional settings > Plus code dialing setting**.
- 2. Check **North American dialing** to enable this feature.

#### *To change the international dialing code:*

- 1. Touch the **Home** key **> > > Settings > Call settings > Additional settings > Plus code dialing setting**.
- 2. Touch **International dialing**.
- 3. Enter a new code and touch **OK**.

### **Using Dial Assist**

This option allows the phone to automatically add the prefix or country code for calls to the U.S. when you are on a roaming network.

- 1. Touch the **Home** key **> > > Settings > Call settings**.
- 2. Check or uncheck **Dial assist**.

### **Setting Call Blocking**

You can add numbers to the blocked numbers list to filter out calls and messages from these numbers.

- 1. Touch the **Home** key **> > > Settings > Call blocking**.
- 2. Touch **ADD A NUMBER**.
- 3. Enter the phone number or select one from the contacts.
- 4. Touch **BLOCK**.

#### **Z** NOTE:

To unblock a number, touch  $\times$  on its right and touch **UNBLOCK**.

#### **Setting TTY Mode**

Your phone is a TTY compatible device. A TTY device can allow people who have hearing or speech disabilities to communicate by telephone. Simply connect the TTY device to the phone's headset jack.

Select a TTY mode for your phone to work with a TTY device, or turn TTY off.

- 1. Touch the **Home** key **> > > Settings > Accessibility > TTY mode**.
- 2. Select one of the following options. Consult your teletypewriter manufacturer's manual if necessary.
	- **TTY Off:** Users who can hear and talk can disable TTY support.
	- **TTY Full:** Users who cannot talk or hear may use this mode to send and receive text messages through TTY device.
	- **TTY HCO:** Users who can hear, but cannot talk, may use this mode to listen to conversation of the other party, and respond via text messages.
	- ▶ TTY VCO: Users who can talk, but cannot hear, may use this mode to talk through the phone and receive responses via text messages.

#### **Setting Hearing Aids**

Your phone supports HAC (Hearing Aid Compatibility) function. When you turn on the hearing aid compatibility and use a hearing aid with a telecoil to answer the phone, it will help you hear more clearly during the phone call.

- 1. Touch the **Home** key **> > > Settings > Accessibility**.
- 2. Check **Hearing aids** to turn on hearing aid compatibility.

#### **CAUTION:**

Do not turn on the Hearing aids option unless you use a hearing aid with a telecoil. Using this setting without a hearing aid or with a hearing aid without a telecoil may be harmful to your hearing.

# **Contacts**

You can add contacts on your phone and synchronize them with the contacts in your Google account or other accounts that support contact syncing.

To see your contacts, swipe up from the bottom of the home screen and touch **Contacts**. From there, you can touch the tabs to quickly switch to favorite contacts and contact groups.

### **Checking Contact Details**

- 1. Swipe up from the bottom of the home screen and touch **Contacts > CONTACTS**.
- 2. Scroll through the list to view all your contacts.
- 3. Touch a contact to view its details.

#### **NOTE:**

If you have a lot of contacts stored, you'll see a slider on the right side of the screen. To go directly to a letter, touch and hold the slider and drag it to a letter.

### **Adding a New Contact**

- 1. Swipe up from the bottom of the home screen and touch **Contacts**.
- 2. Touch  $\left( \frac{a}{2} \right)$  to add a new contact.
- 3. Enter the contact name, phone numbers or email addresses. Touch **More Fields** to enter other information. If you have

multiple account types associated with your phone, touch **Saving to** and select a contact type. If a sync account is selected, the contacts will be synced automatically with your account online.

4. Touch  $\checkmark$  to save the contact.

### **Setting Up Your Own Profile**

You can create your own name card in your phone.

- 1. Swipe up from the bottom of the home screen and touch **Contacts > CONTACTS**.
- 2. Touch **Set up my profile**. If a profile has already been set up, touch the existing profile below **ME** and touch .
- 3. Edit your profile information. Touch **More Fields** to add more information if desired.
- 4. Touch  $\sqrt{ }$

## **Importing, Exporting, and Sharing Contacts**

You can import/export contacts from/to the phone storage or installed microSDHC cards. This is especially useful when you need to transfer contacts between different devices. You can also quickly share contacts using Messages, Email, *Bluetooth*, Google Drive, Gmail, etc.

#### **Importing Contacts From the Phone Storage or microSDHC Card**

- 1. Swipe up from the bottom of the home screen and touch **Contacts**.
- 2. Touch **> Import/Export > Import from storage**.
- 3. If prompted, choose the account under which you want to create contact.

#### **Exporting Contacts to the Phone Storage or microSDHC Card**

- 1. Swipe up from the bottom of the home screen and touch **Contacts**.
- 2. Touch **> Import/Export > Export to storage**.
- 3. The phone will prompt you with the name of the vCard file and the directory in which the file will be saved. Touch **OK** to create the file.

#### **Sharing Contacts**

- 1. Swipe up from the bottom of the home screen and touch **Contacts > CONTACTS**.
- 2. Touch **> Multi-select**.
- 3. Touch the contacts you want to share and then touch  $\leq$ .
- 4. Choose how to share the contacts. The options available depend on the applications and services installed.

### **Working With Favorite Contacts**

You can add the contacts you use frequently to **FAVORITES** so that you can find them quickly.

### **Adding a Contact to Favorites**

- 1. Swipe up from the bottom of the home screen and touch **Contacts > CONTACTS**.
- 2. Touch a contact and then touch  $\overrightarrow{\lambda}$  at the top of the screen.

#### **Removing a Contact From Favorites**

- 1. Swipe up from the bottom of the home screen and touch **Contacts > FAVORITES**.
- 2. Touch a favorite contact and then touch  $\bigstar$ .

### **Working With Groups**

#### **Viewing Your Contact Groups**

- 1. Swipe up from the bottom of the home screen and touch **Contacts > GROUPS**.
- 2. Scroll through the list to view the preset groups and any groups you have created.
- 3. Touch a group to view its members.

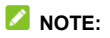

To send a message or an email to the group members, touch a group **> > Send group message / Send group email** and touch to select group members to include.

#### **Setting Up a New Group**

- 1. Swipe up from the bottom of the home screen and touch **Contacts > GROUPS**.
- 2. Touch  $\bullet$  to create a new group.
- 3. If you have added contact accounts other than the phone, select an account for the new group.
- 4. Touch **Group's name** and enter a name.
- 5. Touch **Add member** and select the contacts you wish to be the group members.
- 6. If necessary, touch the field below **RingTone**, **Notification sound**, and **Vibrate Pattern** to set a special ringtone and vibrate pattern for incoming calls and messages from the group members.
- 7. Touch  $\checkmark$  to save the group.

### **Deleting a Group**

- 1. Swipe up from the bottom of the home screen and touch **Contacts > GROUPS**.
- 2. Touch a group and then touch **> Delete group**.
- 3. Touch **OK** to disband the group. The contacts in the group will not be deleted.

### **Editing a Group**

- 1. Swipe up from the bottom of the home screen and touch **Contacts > GROUPS**.
- 2. Touch a group  $> \frac{1}{2}$  > Edit group.
- 3. Touch the group name to edit it, or touch the field below **Member**, **RingTone**, **Notification sound**, or **Vibrate Pattern**  to add more members or change the ringtone/vibration pattern.
- 4. Touch  $\checkmark$ .

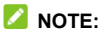

To remove group members, touch a group and then touch  $\frac{1}{2}$  > **Multi-select** and select the members you would like to remove.  $T$ ouch  $\vec{I}$  > OK.

### **Searching for a Contact**

- 1. Swipe up from the bottom of the home screen and touch  $Cont$ **acts**  $\Omega$
- 2. Input the contact name or any information the contact has to search for it. The contacts matched will be listed.

### **Editing Contacts**

#### **Editing Contact Details**

1. Swipe up from the bottom of the home screen and touch **Contacts > CONTACTS**.

- 2. Touch a contact and then touch  $\blacktriangleright$ .
- 3. Edit the contact and touch  $\sqrt{ }$ .

#### **Joining Duplicate Contacts**

As your phone synchronizes with multiple online accounts, you may see duplicate entries for the same contact. You can merge all the separate information of a contact into one entry in the Contacts list.

- 1. Swipe up from the bottom of the home screen and touch **Contacts > CONTACTS**.
- 2. Touch and hold a contact to select it.
- 3. Touch the duplicate contacts to select them.
- 4. Touch  $\ominus$  and touch **LINK**

#### **Separating Contact Information**

If contact information from different sources was joined in error, you can separate the information back into individual contacts on your phone.

- 1. Swipe up from the bottom of the home screen and touch **Contacts**.
- 2. Touch a joint contact you want to separate.
- $3$  Touch  $\geq 3$  > Unlink.
- 4. Touch **UNLINK** to confirm.

# **Web Accounts**

### **Adding or Removing Accounts**

You can add multiple Google accounts and Microsoft Exchange ActiveSync® accounts. You may also add other kinds of accounts, depending on the apps installed on your phone.

### **Adding an Account**

- 1. Swipe up from the bottom of the home screen and touch **Settings > Accounts > Add account**.
- 2. Touch the type of account you want to add.
- 3. Follow the on-screen steps to enter the information about the account. Most accounts require a username and password, but the details may vary. You may also need to obtain some information from IT support or your system administrator.

When the account is successfully added, it is displayed in the Accounts menu in Settings.

#### **Removing an Account**

Removing an account will delete it and all information associated with it, such as emails and contacts, from your phone.

- 1. Swipe up from the bottom of the home screen and touch **Settings > Accounts**.
- 2. Touch the account category and then touch the account you'd like to remove.
- 3. Touch **> Remove account > REMOVE ACCOUNT**.

## **Configuring Account Sync**

### **Configuring Auto Sync Setting**

- 1. Swipe up from the bottom of the home screen and touch **Settings > Accounts**.
- 2. Touch **a** and check or uncheck **Auto-sync data** to enable or disable automatic sync.
	- ▶ When automatic sync is turned on, changes you make to information on your phone or on the web are automatically synced with each other.
	- ▶ When automatic sync is turned off, you need to sync manually to collect emails, updates, or other recent information.

### **Syncing Manually**

- 1. Swipe up from the bottom of the home screen and touch **Settings > Accounts**.
- 2. Touch the account category and then the account you want to sync.
- 3. Touch **> Sync now**.

### **Changing an Account's Sync Settings**

- 1. Swipe up from the bottom of the home screen and touch **Settings > Accounts**.
- 2. Touch the account category and then the account. The Sync screen appears, showing a list of information the account can sync.

3. When Auto-sync is enabled, switch the items on or off as you need. The enabled types of information will be kept in sync automatically between the phone and the web. When Auto-sync data is disabled, touch a listing to sync that type of information between the phone and the web.

# **Email**

Swipe up from the bottom of the home screen and touch **Email**. Use it to read and send emails from Microsoft Exchange ActiveSync, Gmail, Hotmail, Yahoo!®, and more.

## <span id="page-90-0"></span>**Setting Up the First Email Account**

- 1. Swipe up from the bottom of the home screen and touch **Email**.
- 2. Select an email server, and then enter the email address and password.
- 3. Touch **NEXT** to let the phone retrieve the network parameters automatically.

#### **Z** NOTE:

You can also enter these details manually by touching **MANUAL SETUP** or if automatic setup fails.

4. Follow the on-screen instructions to finish the setup.

Your phone will show the inbox of the email account and start to download email messages.

## **Checking Your Emails**

Your phone can automatically check for new emails at the interval you set when setting up the account.

You can also check new emails manually by swiping down on the message list.

# **Writing and Sending an Email**

1. Open your email Inbox and touch  $\blacksquare$ 

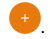

#### **NOTE:**

If you have more than one email account added on the phone, touch the sender line to select the account you want to use for sending the message.

- 2. Enter a contact name or email address in the **To** field. Separate each recipient with a comma. You can also touch
	- $+$  to select recipients from your contacts.

#### **NOTE:**

To send a carbon copy or blind carbon copy to other recipients, touch  $\vee$  beside the **To** field to open the Cc/Bcc field and enter the contact names or email addresses.

- 3. Enter the email subject and compose the email text.
- 4. Touch  $\subseteq$  to add audio files, images, videos and other types of files as attachments.
- 5. Touch  $\triangleright$  at the top right of the screen to send the message.

### **Responding to an Email**

You can reply to or forward a message that you receive. You can also delete messages and manage them in other ways.

#### **Replying to or Forwarding an Email**

- 1. Open the email you want to reply to or forward from the Inbox.
- 2. Choose one of the following:
	- $\triangleright$  To reply to the sender, touch
	- $\triangleright$  To reply to the sender and all recipients of the original email, touch  $\left\langle \leftarrow \right\rangle$
	- $\triangleright$  To forward the email, touch  $\blacksquare$ .
- 3. Edit your message and touch  $\geq$ .

#### **Marking an Email as Unread**

You can return a read email to the unread state - for example, to remind yourself to read it again later. You can also mark a batch of emails as unread.

- While reading a message, touch **> Mark unread**.
- While in a message list (for instance, the inbox), touch the sender images beside the messages and then touch  $\mathbb{M}$ .

#### **Deleting an Email**

You can delete an email from its folder. You can also delete a batch of emails.

- While reading a message, touch  $\overline{\mathbb{R}}$ .
- While in a message list (for instance, the inbox), slide a message left or right to delete it, or touch the sender images beside the messages and then touch  $\blacksquare$ .

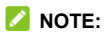

If you accidentally delete an email, touch **UNDO** to retrieve it.

## **Adding and Editing Email Accounts**

#### **Adding an Email Account**

After setting up your first email account (see *[Setting Up the First](#page-90-0)  [Email Account](#page-90-0)*), you can add more email accounts and manage them separately.

- 1. Open the Email app.
- 2. Touch  $\equiv$  > Settings > Add account.
- 3. Set up the account as you did with the first one.

#### **Editing an Email Account**

You can change a number of settings for an account, including how often you check for email, how you're notified of new mails, your email signature, and details about the servers the account uses to send and receive mails.

- 1. Open the Email app.
- 2. Touch  $\equiv$  > Settings and touch the account whose settings you want to change.
- 3. Make the changes and touch  $\leq$  or the **Back** key when you're finished.

## **Changing General Email Settings**

General settings apply to all email accounts you add.

- 1. Open the Email app.
- 2. Touch  $\equiv$  > Settings > General settings.
- 3. Make the changes and touch  $\leq$  or the **Back** key when you're finished.

# **Messages**

You can use Messages to exchange text messages (SMS) and multimedia messages (MMS).

### **Opening the Messages Screen**

Touch the **Home** key **>** .

The Messages screen opens, where you can create a new message, search for messages, or open an ongoing message thread.

- $\bullet$  Touch  $\bullet$  to write a new text or multimedia message.
- Touch  $\mathbb Q$  to search for a message using keywords.
- Touch an existing message thread to open the conversation.

### **Sending a Message**

- 1. On the Messages screen, touch  $\left( \begin{array}{cc} 1 \end{array} \right)$ .
- 2. Add recipients in one of the following ways.
	- ► Enter the phone number or contact name directly in the "To" field. Touch **Send to <number>** or a match from your contacts displayed below the "To" field to add the number or contact as the recipient.
	- ► Touch a contact below the To field to whom you want to send the message.
- 3. Touch the **Type an SMS message** field and enter the content of your text message.
- 4. If you want to send a multimedia message, touch  $\Box$  to add pictures, audios, videos, or other files to the message.
- 5. Touch  $\geq$ .

#### **NOTES:**

- If you add two or more recipients, the message may be sent as a group MMS where everyone can reply and see each other's messages. For group message setting, touch **> Settings > Advanced > Group messaging** from the Messages screen.
- You can also include email addresses as recipients for multimedia messages.
- Do not add any attachment if you want to send a text message. Otherwise you may be charged for a multimedia message.

### **Replying to a Message**

Messages you receive are appended to existing threads of the same number. If the new message comes from a new number, a new thread is created.

- 1. On the Messages screen, touch the thread that has the message you want to reply to.
- 2. Type your reply in the text box at the bottom. You can touch **C** if you want to reply with an MMS.
- 3. Touch  $\blacktriangleright$ .

### **Forwarding a Message**

- 1. On the Messages screen, touch the thread that has the message you want to forward.
- 2. Touch and hold the message you would like to forward.
- 3. Touch  $\Rightarrow$  in the menu that opens.
- 4. Select a recipient from the existing list or touch **NEW MESSAGE** to enter a recipient. Edit the content if you want.
- 5. Touch  $\geq$ .

# **Web Browser**

Use Browser to view web pages and search for information.

### **Opening the Browser**

Swipe up from the bottom of the home screen and touch **Browser** to launch the web browser. The browser also opens when you touch a web link - for example, in an email or a text message.

- 1. Open the Browser app.
- 2. Touch the address box at the top of the web page.
- 3. Enter the address (URL) of a web page or enter terms you want to search for
- 4. Touch a URL or search suggestion or touch the enter key on the keyboard to open the web page or search results.

#### **Z** NOTE:

Touch the **Back** key or **> Forward** to go to the previous or the next web page.

## **Setting the Home Page**

Your home page opens when you open a new browser tab, and when you open Browser after restarting your phone.

- 1. Open the Browser app.
- 2. Touch **> Settings > Set homepage**.
- 3. Enter the URL and touch **OK** to set it as the home page.

## **Using Multiple Browser Windows**

You can open several web pages at the same time (one page in each window) and switch between them freely.

### **Opening a New Browser Window**

Touch **> New tab**. A new browser window opens.

#### **Switching Between Browser Windows**

- 1. Touch the  $\circled{3}$  icon at the top of the screen. The number in the icon changes with the number of opened browser windows. Opened web pages appear as a series of cards.
- 2. Touch the card you want to open.

#### **NOTE:**

Swipe a web page horizontally or touch  $\times$  to close the browser window.

### **Downloading Files**

- 1. Touch and hold an image or a link to a file or to another web page.
- 2. In the menu that opens, touch **Save image** or **Save link**.

The downloaded files are saved to your phone. You can view or open them in the Downloads app.

### **Changing Browser Settings**

You can configure a number of settings to customize the way you browse the web, including several that you can use to control your privacy.

To open the Browser settings screen, touch **> Settings** in the browser screen.

# **Camera**

You can use the camera or video camera to take and share pictures and videos.

### **Capturing a Photo**

- 1. Touch the **Home** key **>** .
- 2. Aim the camera at the subject and make any necessary adjustment. **AUTO** mode is used by default.
- 3. Lightly touch  $\bullet$  to take the picture.

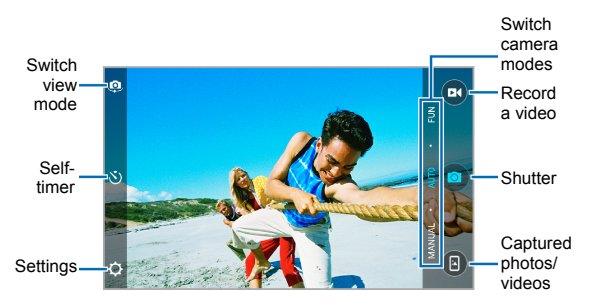

 **Switch view mode:** Switch between the back camera and the front-facing camera lens (for selfies, video chatting, etc.).

- **Self-timer:** Set a time delay before the camera takes a picture after you touch the shutter icon, or turns off this feature.
- **Settings:** Change camera and camcorder settings. See *[Customizing Camera and Video Settings](#page-104-0)*.
- **Captured photos/videos:** View pictures and videos you have captured.
- ► **Shutter:** Touch the icon to take a picture.
- **Record a video:** Touch the icon to record a video.
- **Switch camera modes:** For the back camera, you can switch to MANUAL camera mode or FUN modes.

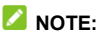

You can pinch or spread your fingers on the screen to zoom in or out before taking a picture.

### **Using Manual Camera Mode**

You can use the Manual camera mode to adjust more camera options for your photo, such as ISO, white balance, and exposure.

- 1. Touch the **Home** key **> > MANUAL**.
- 2. Aim the camera at the subject. You can make the following adiustments.
	- $\triangleright$  Drag  $\bigcirc$  to any area on the screen where you want the camera to meter exposure so as to adjust the photo brightness.
- $\triangleright$  Touch  $\bigoplus$  to show the grid or the golden spiral, or hide it.
- Touch  $\bullet$  to enable or disable the level quide.
- Touch  $\bullet$  to change white balance scenario or leave it at **Auto**.
- Touch **50** to select ISO level or leave it at **Auto**.
- $\triangleright$  Touch  $\overleftrightarrow{ }$  to adjust the photo exposure.
- 3. Touch  $\bullet$  to take the photo.

#### **Using FUN Camera Modes**

Besides capturing photos and videos in the traditional way, your Camera app offers other powerful and interesting camera modes. Touch **FUN** in the viewfinder screen to find them all.

- **HDR:** Enable the High-Dynamic Range (HDR) mode when capturing a photo with high illumination contrast to keep more details in both the bright and the dark areas.
- **EFFECT:** Use various special effects to capture pictures.
- **MULTI EXPOSURE:** Capture multiple photos to create collages and special effects.
- **INTERVAL:** Capture time lapse pictures at the interval you select.
- **SMILE:** Capture pictures automatically when detecting smiles.

### **Recording a Video**

- 1. Touch the **Home** key  $> 2$   $\rightarrow$   $\approx$  to start recording. You can touch  $\left(\overline{u}\right)/\left(\overline{e}\right)$  to pause or resume recording, or touch  $\binom{m}{k}$  to save the frame as a photo.
- 2. Touch  $\left( \blacksquare \right)$  to stop recording.

#### **NOTE:**

You can pinch or spread your fingers on the screen to zoom in or out before and during recording.

## <span id="page-104-0"></span>**Customizing Camera and Video Settings**

Before capturing a photo or a video, you can touch  $\mathbb{Q}^*$  to open the following camera and camcorder setting options.

### **NOTE:**

Some camera and video options will change in different camera modes.

- **CAMERA** 
	- **Full screen:** Turn on or off the full screen feature.
	- **Picture size:** Set photo resolution. Available for manual mode and front camera.
	- **Point-and-shoot:** Available for the front camera. You can touch the viewfinder screen to take a photo.
	- **Shutter tone:** Turn on or off the shutter sound.
- **Geo-tagging:** Select whether to store the location information in your captured photos and videos.
- **Review:** Turn on or off the auto-review function, or set the time duration as 2 s or 5 s.
- **Storage location:** Touch **Save location** to change the storage location for captured photos and videos.
- **Restore defaults:** Restore default camera and video settings.
- **VIDEO** 
	- **Video quality:** Set the quality for your video.
	- **Time lapse:** Set the time interval between each frame when you shot time lapse videos with the back camera.
	- **Focus lock when recording:** Select whether to lock the focus point on the center of the screen during video recording using the back camera.
	- **Geo-tagging:** Select whether to store the location information in your captured photos and videos.
	- **Storage location:** Touch **Save location** to change the storage location for captured photos and videos.
	- **Restore defaults:** Restore default camera and camcorder settings.

# **Gallery**

## **Opening Gallery**

Swipe up from the bottom of the home screen and touch **Gallery** to view your pictures and videos.

### **Working With Albums**

When you open Gallery, touch **Albums** to view all pictures and videos on your phone in a number of albums, or touch **Photos** to view only the Camera album.

#### **Viewing Album Contents**

Touch an album to view the pictures and videos it contains.

#### **Sharing Albums, Pictures, or Videos**

- 1. Touch and hold an item in the Albums tab to select an album, or after you open an album, to select a picture or a video.
- 2. Touch more items that you want to share.
- 3. Touch  $\alpha_{\infty}^{\mathcal{C}}$  and select how you want to share the items.

#### **Deleting Albums, Pictures, or Videos**

- 1. Touch and hold an item in the Albums tab to select an album, or after you open an album, to select a picture or a video.
- 2. Touch more items that you want to delete.
- 3. Touch  $\overline{10}$  > OK.

#### **Moving/Copying Pictures or Videos**

- 1. Open an album and touch and hold a picture or a video to select it.
- 2. Touch more items that you want to move or copy.
- 3. Touch **> Copy to / Move to**.
- 4. Touch a destination album or touch **New album** to name and create a new album as the destination.

### **Working With Pictures**

Touch a picture in an album to view the picture in full screen. Double-tap the picture, or pinch two fingers together or spread them apart to zoom out or in. Slide left or right to view other pictures/videos in the album.
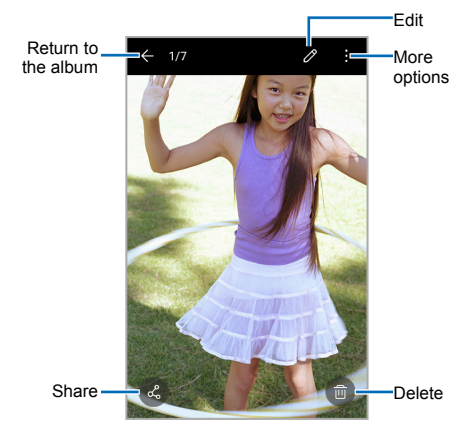

#### **Z** NOTES:

- Pinch a picture or video to make it smaller. You'll then see a filmstrip-style view of all your pictures and videos in a row. Swipe left or right to scan through them all.
- You can delete a picture or video by touching  $\overline{111}$  > OK or by swiping it up in the filmstrip view. If you accidentally delete one by swiping it up, touch **Undo** to retrieve it.
- Not all options may be available for certain albums or pictures.

# **Retouching Your Pictures**

You can edit any photos you took and some other pictures in Gallery with Photo Editor. The changed picture is saved in the same album as the original one, while the original is never affected.

- 1. While viewing a picture in full screen, touch the screen and touch  $\oslash$
- 2. Touch the icons along the bottom of the screen to edit the picture.

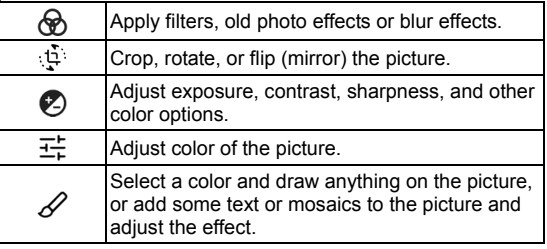

- 3. Touch  $\checkmark$  to keep the change or touch  $\checkmark$  to cancel it.
- 4. Touch  $\Box$  to save the new picture.

#### **NOTE:**

Touch  $\bigcirc$  in the Photo Editor screen to see the edits you have made and undo or redo them.

# **Making a GIF or a Collage**

You can put together a few pictures in the same album to make an animated GIF or a collage of pictures.

- 1. Open the Gallery app and touch **> Gif Maker** or **Collage Maker**.
- 2. Touch an album.
- 3. Touch the pictures you want. You can exit the album and open other albums to add more pictures.
	- ▶ To make a GIF, touch 2 to 50 pictures in the order (or reverse of the order) that you want them to appear in the GIF.
	- $\triangleright$  To make a collage, touch 2 to 9 pictures.

The pictures you touched are displayed along the bottom. Touch  $\bullet$  to remove the pictures you do not want.

- 4. Touch **Next**. The GIF or collage is displayed.
- 5. Touch the options along the bottom to adjust the final picture.
	- ▶ For GIF, you can adiust the speed, order and size, or touch **MORE** to adjust each picture, and then touch **Manage Frame** to change their order.
	- For collage, touch **TEMPLATE**, **FREE**, or **COLLAGE** and then select a border, shading or style.
- 6. When you are satisfied with the final picture, touch  $\Box$  to save the GIF or touch  $\checkmark$  to save the collage.

Depending on your storage setting, the picture is saved to the *picture\_editor* folder in your phone storage or your microSDHC card.

# **Playing Videos**

- 1. Touch an album in the gallery and then touch the thumbnail of a video.
- 2. Touch  $\bullet$  at the center and select a player to start playing.
- 3. Touch the video to view the playback controls.

# **Music**

Swipe up from the bottom of the home screen and touch **Music** to play audio files stored on your phone. Music supports a wide variety of audio formats, so it can play music you purchase from online stores, music you copy from your CD collection, and more.

# **Viewing Your Music Library**

Swipe up from the bottom of the home screen and touch **Music**, and your music library is displayed. All your audio files are cataloged according to the information stored in the files.

- Touch **All Songs** to view all music files on your phone.
- Touch **Artists** or **Albums** to browse music files on your phone organized by the artist or album name.
- Touch **Folders** to find music files through the folders they are stored in.
- Touch **Favorites** to browse music files you have marked as favorites.
- Touch **Playlists** to view all music playlists you have created.

#### **NOTE:**

If an audio file is being played, its name and player controls are displayed at the bottom of the screen. Touch the area to open the playback screen.

# **Playing Music**

Touch a song in the music library to listen to it. Touch the playback bar at the bottom of the screen to open the following playback screen.

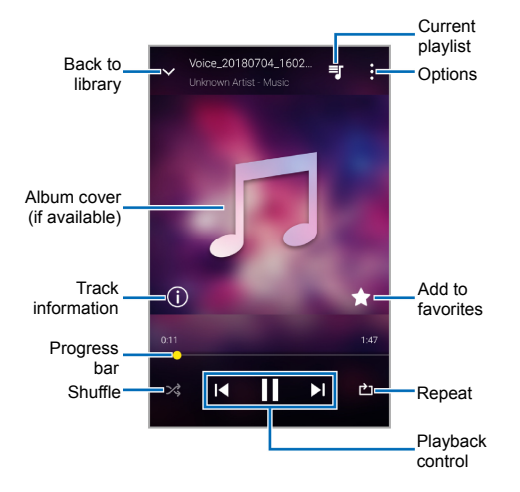

You can still control the music when you are not in the playback screen.

- In other apps, flick down the notification panel. Touch the song title to restore the playback screen, or you can pause/ resume playback or skip songs.
- When the screen is locked, the song information, album cover, and playback controls are displayed on the screen. Touch the song title to restore the playback screen, or you can pause/resume playback or skip songs.

# **Managing Playlists**

Create playlists to organize your music files into sets of songs, so that you can play the songs you like in the order you prefer.

- Touch **> Add to playlist** next to a song in the music library to add it to a playlist or create a new playlist.
- Touch **> Delete > OK** next to a playlist to delete the playlist.
- Touch **> Rename** next to a playlist to rename the playlist.
- Touch a playlist to view its content. To delete a song, touch and hold the song. Touch additional songs to select multiple songs for removal. Touch  $\Theta$  to remove the songs from the playlist.

# **Video Player**

Use the Video Player app to manage your video library and to watch videos.

# **Opening the Video Library**

Swipe up from the bottom of the home screen and touch **Video Player** to view your video library. Swipe up or down to find the video you want. You can also touch  $\alpha$  to search for video files, or touch **> View by** or **Sort by** to change the display mode or sort the list.

# **Playing and Controlling Videos**

Touch a video in the video library to play it. Touch the screen to show the playback controls. You can control the video and audio or carry out other operations.

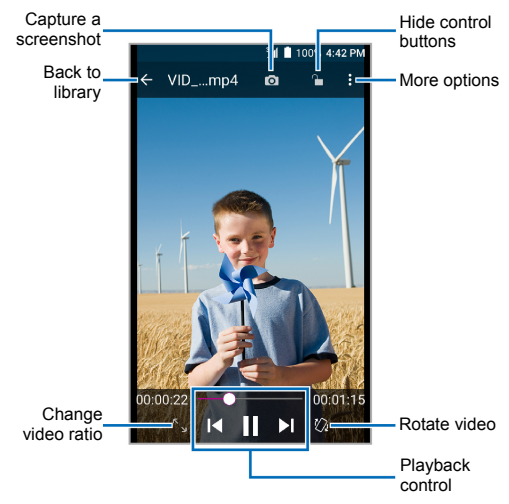

#### **NOTES:**

- Slide horizontally on the video to rewind or fast forward.
- Slide vertically on the right or left part of the screen to adjust volume or brightness, respectively.
- Touch  $\blacksquare$  or  $\blacksquare$  to skip to the previous or the next video.

# **Managing Video Files**

## **Deleting Videos**

- 1. In the video library, touch **> Multi-Select**, or touch and hold a video.
- 2. Touch the videos you want to delete.
- 3. Touch  $\overline{m} > \mathbf{OK}$ .

## **Sharing Videos**

- 1. In the video library, touch **> Multi-Select**, or touch and hold a video.
- 2. Touch the videos you want to share.
- 3. Touch  $\leq$  and select how you want to share them.

## **Trimming a Video**

- 1. Touch a video to start playing it.
- 2. Touch  $\frac{1}{2}$  > Trim.
- 3. Drag the two tabs on the progress bar to select the portion you want to keep. You can touch  $\blacktriangleright$  to preview the selected portion.
- 4. Stop the preview and touch . The trimmed video is saved as a new video file.

# **Sound Recorder**

Sound Recorder enables you to record voice memos and listen to them whenever you like.

# **Recording a Voice Memo**

- 1. Swipe up from the bottom of the home screen and touch **Sound Recorder**.
- 2. Touch **to** to turn on or off high quality recording.
- 3. Touch  $\bullet$  to start recording. Touch  $\bullet$  to pause and  $\bullet$  to continue the recording.
- 4. Touch  $\Box$  to stop recording. The memo is automatically saved.

# **Playing a Voice Memo**

### **Playing a Memo You Just Recorded**

Touch  $\bullet$  at the bottom of the screen.

## **Playing Any Saved Memo**

- 1. Touch  $\equiv$  at the top right of the screen to see all recordings.
- 2. Touch the title of a memo to play it.

#### **Z** NOTE:

You can also touch  $\equiv$  next to a memo to delete, share, rename, tag, or trim it, check its file information, or set it as your phone ringtone or notification ringtone.

# **More Apps**

# **Calculator**

Swipe up from the bottom of the home screen and touch **Calculator** to use the phone's convenient built-in calculator for some basic as well as advanced mathematical equations.

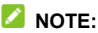

To see more calculator options, swipe left while holding the phone in portrait view or turn the phone to landscape view.

# **Clock**

Swipe up from the bottom of the home screen and touch **Clock**. The Clock app allows you to check local time in places around the world, set alarms, and use timers.

### **Setting a New Alarm**

- 1. Open the Clock app and touch  $\overline{\mathbb{O}}$ .
- 2. Touch an existing alarm to configure it, or touch  $\Box$  at the bottom of the screen to create a new alarm.
- 3. Set up the alarm options, such as time, alarm days, snooze, alarm ringtone, and label.
- 4. Touch **Save** to save and exit.

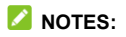

- To enable or disable existing alarms directly, touch the switches on the right side of each alarm.
- Touch  $\ddot{\mathbf{\odot}}$  to configure alarm settings, including ringtone volume, vibration, alarm duration, volume crescendo, alarm in silent mode, and side button function.
- To change the default alarm ringtone, swipe up from the bottom of the home screen and touch **Settings > Sound > Default alarm ringtone**.

### **Using World Time**

- 1. Open the Clock app and touch  $\mathbb{O}$ .
- 2. World time lets you check local times for cities around the world. Touch  $\Box$  to add a new city.

### **Using Stopwatch and Countdown**

- 1. Open the Clock app and touch  $\bar{O}$  or  $\bar{X}$ .
- 2. Stopwatch allows you to record lap times, while countdown allows you to set a time and count down to zero.

# **Downloads**

The Downloads app keeps a record of the files you have downloaded using apps such as Browser or Email.

Swipe up from the bottom of the home screen and touch **Downloads**.

- Touch a file to open it with the appropriate application.
- Touch and hold a file to delete or share it, or check file information.

# **File Manager**

Quickly access all of your images, videos, audio clips, and other types of files on your phone storage and the microSDHC card.

Swipe up from the bottom of the home screen and touch **File Manager**. Find the file you need by category in the **CATEGORY**  tab, or touch **LOCAL** to browse folders and files on the phone or the microSDHC card.

- Touch folders and files to access stored items.
- Touch  $\frac{1}{3}$  > **New folder** to create a new folder in the current directory.
- Touch  $\mathbb Q$  to search for a file or folder by name.
- Touch and hold a folder or file for options: copy  $\Box$ , move  $\Box$ . share  $\leq$ , delete  $\blacksquare$ , and more options  $\ddot{\cdot}$ .
- To copy or move an item:
	- 1. Touch and hold the folder or file.
	- 2. Touch  $\overline{\Box}$  or  $\overline{\bigoplus}$
	- 3. Navigate to a new location within File Manager and touch **PASTE**.

# **Google Apps**

#### **Z** NOTE:

Some Google services may not be available in your region.

- **Calendar:** Keep track of life's important events with Google Calendar synced across your devices.
- **Chrome:** Use the Chrome app to browse the Internet and get your bookmarks, browsing history, and more synced with your Google account.
- **Drive:** Store files on Google servers for free after you sign in to your Google account. You can access them on your computers, your phones and other devices, share them, or collaborate with others.
- **Duo:** Make a simple video calling which brings you face-to-face with all the people that matter most.
- **Gmail:** Send and receive emails via your Gmail account or other personal email accounts.
- **Google:** Use Google search or get information when you need it with Google Now.
- **Google+:** Connect with friends on the Google+ online community.
- Maps: Find your place and find your way in the world.
- **Newsstand:** Purchase and read newspapers and magazines.
- **Photos:** Manage photos on the phone and your Google account.
- **Play Books:** Read eBooks downloaded from the Google Play Store. You can read books online or mark them for availability offline, so you can read them when you don't have an Internet connection.
- **Play Games:** Buy and play games from the Google Play Store. Share your gaming experience and progress with your friends.
- **Play Movies & TV:** Purchase, download and watch movies and TV shows.
- **Play Music:** Play music on the phone and on your Google account.
- **Play Store:** Purchase and download apps, games, and more from the Google Play Store.
- **Voice Search:** Search for information with your voice.
- **YouTube:** Watch video clips from YouTube.com, or upload your own and share with the world.

# **Settings**

Swipe up from the bottom of the home screen and touch **Settings**. Settings contains most of the tools for customizing and configuring your phone.

At the top of the Settings screen, you may see setting suggestions. Touch to check or customize the recommended settings.

You can also swipe right from the left edge of most setting screens to access the main settings quickly without going back to the main settings screen by screen.

# **Wireless & Networks**

### **Wi-Fi**

Turn Wi-Fi on or off and configure your Wi-Fi connections and Wi-Fi Direct feature. (see *[Connecting to Wi-Fi](#page-49-0)* and *[Using Wi-Fi](#page-53-0)  [Direct](#page-53-0)*).

## **Bluetooth**

Turn *Bluetooth* on or off and configure your *Bluetooth* connections. (see *[Connecting to Bluetooth Devices](#page-54-0)*).

### **Mobile Networks**

Control mobile data use and adjust other network settings. (see *[Connecting to Mobile Networks](#page-48-0)*).

## **Hotspot**

Share your phone's mobile data connection with PCs or other devices via Wi-Fi. See *[Sharing Your Mobile Data Connection](#page-62-0)*.

#### **Data Usage**

Check and manage mobile data use. You can view and restrict Wi-Fi data usage as well.

- Touch **Data saver** to enable Data saver which prevents apps from using data connection in the background. For an app you're currently using, it can access data, but may do so less frequently when Data saver is enabled. You can also touch **Unrestricted data access** and allow some apps to always have access to data connection even when Data saver is turned on.
- Touch the **Cellular data** switch to turn on or off mobile data.
- Touch **Cellular data usage** to check how much data has been used during the time cycle you set, see what apps have been using mobile data, restrict background data for individual apps, or allow unrestricted data usage when Data saver is on for individual apps.
- Touch **Billing cycle** to set the reset date of the data usage cycle, and set mobile data warning and limit.
- Touch **Wi-Fi data usage** to view the Wi-Fi usage of apps.
- Touch **Network restrictions** to select Wi-Fi networks that are mobile hotspots. Apps may warn before using these networks for large downloads to avoid high mobile data bills.

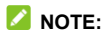

The data usage is measured by your phone, and your carrier's data usage accounting may differ.

#### **Airplane Mode**

In the Settings app, touch **More > Airplane mode** to turn airplane mode on or off. All the phone's radios that transmit voice or data are turned off when airplane mode is on.

### **USB Tethering &** *Bluetooth* **Tethering**

In the Settings app, touch **More > USB tethering** or **Bluetooth tethering** to share your phone's mobile data connection with other devices via USB or *Bluetooth* (see *[Sharing Mobile Data](#page-62-1)  [Through Tethering](#page-62-1)*).

#### **VPN**

In the Settings app, touch **More > VPN** to set up and connect to virtual private networks (see *[Connecting to Virtual Private](#page-65-0)  [Networks](#page-65-0)*).

#### **Network Settings Reset**

In the Settings app, touch **More > Network settings reset > RESET SETTINGS** to reset all network settings, including Wi-Fi, mobile networks, and *Bluetooth*.

# **Device**

## **Display**

- **Brightness level:** Set the brightness of the display.
- **Wallpaper:** Select a background image or animation for the home screen.
- **Sleep:** Set the length of time of inactivity before the screen turns off automatically.
- **Press power button twice for camera:** Launch the camera app by pressing the **Power** key twice quickly, even when the screen is locked.
- **Screen saver:** Manage the screen saver function, which can display colors or photos when the phone is docked or charging.
- **Ambient display:** Wake the phone from sleep when new notifications arrive.
- **Font size:** Set the font size of the text on the screen.
- **Display size:** Adjust the display size of items including fonts, icons and images on the screen.
- **When device is rotated:** Select whether the screen contents should rotate when the phone is rotated.
- **Pulse notification light:** Flash the indicator light beneath the **Home** key to notify you of missed calls, new messages, and other events.
- **Accelerometer calibration:** Calibrate the phone's accelerometer when you detect any error during use.

 **Navigation key light duration:** Control the backlight of the **Home** key, **Back** key, and **Recent apps** key. Choose one option to set the backlight duration.

### **Notifications**

Set different notification options for individual apps. Touch an app to block or mute its notifications, select its notification content to display on the lock screen, or let its notifications override your Do Not Disturb settings.

### **Sound**

Adjust different types of volume (see *[Adjusting Volumes](#page-24-0)*), set notification mode (see *[Switching to Silent or Vibration Mode](#page-24-1)*), set Do not disturb options (see *[Using Do Not Disturb Mode](#page-25-0)*), set up ringtone and notification sound (see *[Changing Ringtone,](#page-23-0)  [Notification, and Alarm Sound](#page-23-0)*), choose emergency broadcast alerts you want to receive, set vibration pattern, or select system sounds (see *[Turning System Sounds On/Off](#page-23-1)*).

### **Apps**

In the Settings app, touch **Apps** to see apps installed on your phone and manage them.

- Touch **> Show system/Hide system** to show/hide system apps in the list.
- Touch **> Reset app preferences** to reset all preferences. (You will not lose app data, but app preferences will be restored to default.)
- Touch **to** to configure apps permissions, default apps, or

special app access.

- In the app list, touch an app to see its information. The following options may be available:
	- **FORCE STOP:** Stop the app.
	- **UNINSTALL:** Uninstall the app.
	- **DISABLE**/**ENABLE**: Disable or enable the app.
	- **Storage:** Check the amount of storage required and clear its data or cache.
	- **Data usage:** Check data used by the app during a specified time cycle, restrict background data for the app. or allow unrestricted data access when Data saver is on.
	- **Permissions:** Check or change the app permissions.
	- **Notifications:** Manage the app notifications in the Notification Panel and the lock screen.
	- ▶ Open by default: Check or change settings of the app links and clear defaults.
	- ► **Battery:** Check the battery use details of the app since last full charge.
	- **Memory:** Check how much memory has been used by the app.
	- **Draw over other apps:** Allow the app to display on top of other apps that you're using.
	- **Modify system settings:** Allow the app to modify system settings.

### **NOTE:**

Not all options are available for all apps.

## <span id="page-130-0"></span>**Storage**

The Storage settings menu lets you check memory information for your microSDHC card and phone storage.

You can choose the default location for new data, such as photos captured and voice recorded. Touch **Save location** and select to store items in the phone storage or the installed microSDHC card.

Under Device storage, touch **Phone > Used space** to get a detailed breakdown of space usage by type. Touch a data type to see more information or delete the files you do not need.

For more information about using the phone storage and the microSDHC card, see *[Using the microSDHC Card as Portable or](#page-58-0)  [Device Storage](#page-58-0)*.

#### **Battery**

In the Settings app, touch **Battery** to view remaining battery power, check which items have been using the battery, and optimize battery use.

- Touch an app or service to adjust its settings in order to save battery life. For example, touch **Screen > Reduce the screen brightness and/or screen timeout** to change screen brightness and sleep in Display settings.
- Touch **Battery saver**. You can turn Battery saver on or off or configure it to turn on automatically in order to reduce battery use and improve battery life.
- Touch  $\frac{1}{3}$  > Battery optimization. Battery optimization helps prolong battery standby time when you're not using the phone.

To turn battery optimization off for specific apps, touch **Not optimized > All apps**. Touch the app name and then touch **Don't optimize > DONE**.

#### **Memory**

In the Settings app, touch **Memory** to monitor the average memory use and performance of your phone. You can also check which apps use the most memory.

### **Users**

You can share your phone with other people by creating additional user accounts. Each user with a separate account has his/her own storage space, wallpaper, screen lock and so on. Users can also adjust device settings like Wi-Fi that affect everyone and update apps for all other users.

Touch **Add user** to add another user.

#### **Call Settings**

In the Settings app, touch **Call settings** to configure call options. See *[Adjusting Your Call Settings](#page-74-0)*.

#### **Connect to PC**

Select your USB connection mode between your phone and PC (see *[Connecting Your Phone to a Computer via USB](#page-57-0)*).

# **Personal**

## **Location**

Activate location services to determine your location. To use location-related applications, such as finding your location on Google Maps, you must have location services turned on on your phone.

- 1. Swipe up from the bottom of the home screen and touch **Settings > Location**.
- 2. Slide the Location switch to the **On C** position to turn on location access.
- 3. When location access is enabled, touch **Mode** to select the location sources you want to use. To get your accurate location, choose **High accuracy**. To save battery power and get approximate location, choose **Battery saving**. To use only GPS to pinpoint your location, choose **Device only**.

### **NOTE:**

Touch **Accelerated Location** or **Google Location History** to use Qualcomm® IZat™ hardware accelerated location to determine your location or configure Google location options.

## **Security**

In the Settings app, touch **Security** to configure the following options.

**Screen lock:** Secure your phone and your personal information by creating a screen lock (see *[Protecting Your](#page-28-0)  [Phone With Screen Locks](#page-28-0)*).

Touch **C** beside **Screen lock** to set the following options.

- **Make pattern visible:** Show the pattern as you draw it. This option is available when a Pattern screen lock is set.
- **Automatically lock:** Set the time needed for the lock protection to be activated after the screen turns off. This option is available when a Pattern, PIN, or Password lock is set.
- **Power button instantly locks:** Lock protection is activated immediately when you press the **Power** key. This option is available when a Pattern, PIN, or Password lock is set.
- **Lock screen message:** Set the text that you may display on the lock screen.
- **Smart Lock:** Keep the phone unlocked when connected to trusted devices, in trusted places, or unlocked by trusted faces or voice, when recognizing trusted faces or voices, or while being held or carried. You may need to sign in to your Google account to use some features.
- **Encrypt phone:** Encrypt your data on the phone to protect your privacy (see *[Protecting Your Phone With Encryption](#page-29-0)*).
- **Set up SIM card lock:**
	- **Lock SIM card:** Activate or deactivate the PIN lock to require PIN before accessing the nano-SIM card.
	- ▶ Change SIM PIN: Change the PIN used to access the

nano-SIM card.

#### **NOTE:**

Put all your confidential passwords in a safe place for future use. If you enter the wrong SIM PIN more times than allowed, your nano-SIM card will be locked and you cannot access the mobile phone network. Contact your operator for a PIN Unlock Key (PUK) to restore the nano-SIM card.

- **Make passwords visible:** Display passwords as you enter them.
- **Device administrators:** View or deactivate apps you have authorized to be device administrators.
- **Unknown sources:** Permit installation of apps from sources other than the Play Store.
- **Storage type:** Check the credential storage type.
- **Trusted credentials:** Display trusted CA certificates.
- **User credentials:** View and modify stored credentials.
- **Install from SD card:** Install certificates from the internal storage or the microSDHC card.
- **Clear credentials:** Delete all certificates.
- **Trust agents:** View or deactivate trust agents.
- **Screen pinning:** Keep a screen of your choice in view so that others cannot switch to other apps and access personal information (see *[Protecting Your Phone With Screen](#page-31-0)  [Pinning](#page-31-0)*).
- **Apps with usage access:** Turn on or off some apps' access to your phone usage information.

### **Accounts**

In the Settings app, touch **Accounts** to manage your accounts and synchronization. Touch **Add account** to sign in to or create accounts on your phone.

Touch an account type to see that type of accounts you have added and adjust their settings.

### **Google**

In the Settings app, touch **Google** to manage settings for Google apps and services that are installed on your device.

#### **Languages & Input**

In the Settings app, touch **Languages & input** to manage language and input options.

- **Languages:** Select a language for your system.
- **Spell checker:** Activate Google Spell Checker to check for spelling errors when entering text, and change its settings.
- **Personal dictionary:** Add new words to the phone's dictionary or remove words from the dictionary. The words you add are used for spelling check and word suggestion.
- **Virtual keyboard:** Configure on-screen text input methods.
- **Physical keyboard:** Configure assistive options for physical keyboards connected to your phone.
- **Text-to-speech output:** Select the speech synthesis engine or change its settings, set speech rate and pinch, play a brief sample of the speech synthesizer, and check whether the text-to-speech output feature supports the current system

language.

 **Pointer speed:** Select how fast the pointer/mouse should scroll when you connect the phone to a trackpad or mouse accessory.

### **Navigation Key**

In the Settings app, touch **Navigation key**. You can swap the positions of the **Back** key and the **Recent apps** key. Select an option to make the switch.

#### **Backup & Reset**

In the Settings app, touch **Backup & reset**.

- **Back up my data:** Back up app data, Wi-Fi passwords, and other settings to Google servers after you sign in to your Google account.
- **Backup account:** Set the Google account that the data is backed up to.
- **Automatic restore:** Restore previously backed up settings and data when you reinstall an app.
- **Factory data reset:** Reset your phone to factory default settings. All your personal data from the phone storage will be erased. You can also erase the data on the microSDHC card during the process.

# **System**

### **Date & Time**

In the Settings app, touch **Date & time** to set date, time, time zone, and how time is displayed. You can also use network-provided data (see *[Personalizing – Setting the Date and](#page-22-0)  [Time](#page-22-0)*).

### **Accessibility**

In the Settings app, touch **Accessibility**. You can configure the system accessibility options and accessibility plug-ins on your phone, such as using **Color inversion** or **Font size** for users with sight problems.

## **Printing**

In the Settings app, touch **Printing** to configure Google Cloud Print service or other printer plug-ins. You need to install these apps and services from the Google Play Store and your printer manufacturer.

### **System Updates**

In the Settings app, touch **System updates** to update your PRL (preferred roaming list), your user profile, and your phone firmware.

#### **About Phone**

In the Settings app, touch **About phone** to view phone status, legal information, 4G settings, and other information.

# **Troubleshooting**

If you encounter problems while using the phone, or if it performs abnormally, you can refer to the solutions below. If your particular problem cannot be resolved using the information, contact the dealer where you purchased the phone.

**Problem:** Phone freezes/operation is unstable.

**Solution:** Turn the phone on again. If you are unable to turn the phone off, remove and replace the battery, and then turn the phone on again. Data that was being edited is erased after your phone is powered on again.

**Problem:** Operation is unstable after a new application was installed.

> **Solution:** The newly installed application may be the cause. Uninstall the application in Safe mode. To turn the phone on in Safe mode, press and hold the **Power** key > touch and hold **Power off**, read the disclaimer for safe mode, and then touch **OK**.

#### **NOTE:**

Before turning the phone on in Safe mode, it is recommended that you back up important data. After restarting in Safe mode, your phone can be powered on as usual.

**Problem:** Cannot use phone, mail, or Internet.

**Solution 1:** Check whether you are where signal is weak or out of service area.

**Solution 2: Power the phone on again.** 

**Solution 3:** Is the phone in Airplane mode? To check that Airplane mode is canceled, open the Settings app, touch **More**, and check the Airplane mode slider.

**Solution 4:** Is data communication disabled? To check that data communication is enabled, open the Settings app, touch **Mobile networks**, and check the Data Enabled slider.

**Solution 5:** Is a disabled data access point set? You can open the Settings app, touch **Mobile networks > Access Point Names >**  $\frac{1}{2}$  **> Rest to default** to restore the initial APN settings.

**Problem:** Battery level goes down quickly.

**Solution:** Are you where signal is weak or have been out of service area for a long period? Calling where signal is weak or being out of service area uses a lot of battery.

**Problem:** Cannot install applications.

**Solution:** Applications cannot be installed with only a little free space on the phone or portable storage. To check free space, see *[Storage](#page-130-0)*. Applications not supported by your phone cannot be installed either.

**Problem:** Cannot unlock screen.

**Solution:** Power the phone on again. If you are unable to turn the phone off, remove and replace the battery, and then power the phone on again. Data that was being edited is erased after the phone is powered on again.

# **Specifications**

Handset specifications are shown in the following table.

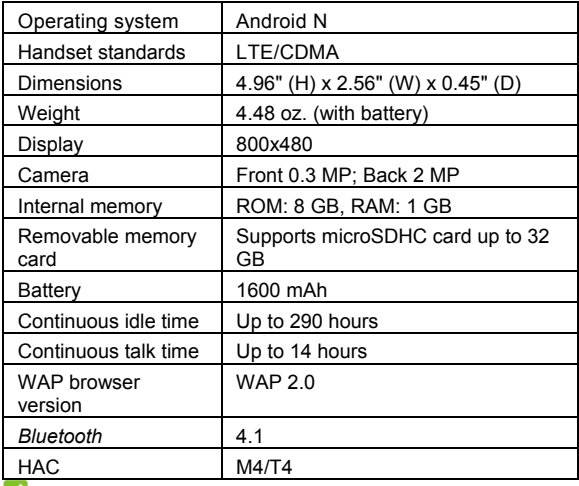

#### **NOTE:**

The phone's talk time and idle time are based on ideal working environments. The use of extended backlighting, browser, and network conditions can reduce battery life and talk/idle time.

# **For Your Safety**

# **General Safety**

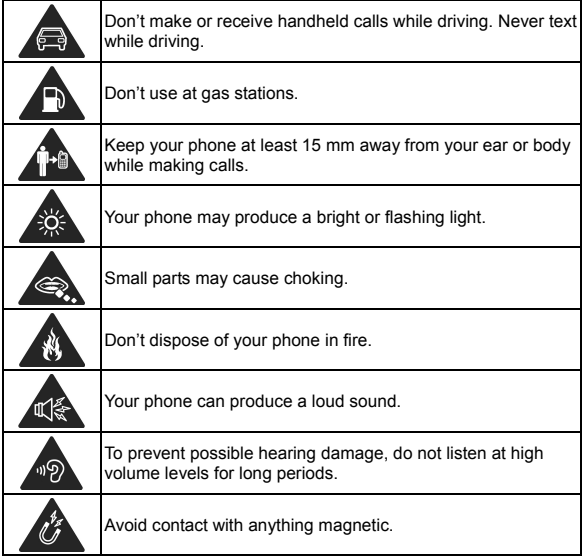

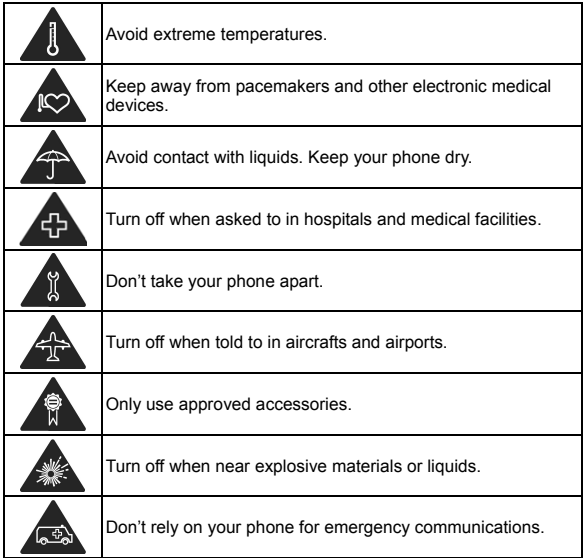

# **FCC RF Exposure Information (SAR)**

This phone is designed and manufactured not to exceed the emission limits for exposure to radio frequency (RF) energy set by the Federal Communications Commission of the United States.

During SAR testing, this device was set to transmit at its highest certified power level in all tested frequency bands, and placed in positions that simulate RF exposure in usage against the head with no separation, and near the body with the separation of 10 mm. Although the SAR is determined at the highest certified power level, the actual SAR level of the device while operating can be well below the maximum value. This is because the phone is designed to operate at multiple power levels so as to use only the power required to reach the network. In general, the closer you are to a wireless base station antenna, the lower the power output.

The exposure standard for wireless devices employing a unit of measurement is known as the Specific Absorption Rate, or SAR. The SAR limit set by the FCC is 1.6 W/kg.

This device is complied with SAR for general population /uncontrolled exposure limits in ANSI/IEEE C95.1-1992 and had been tested in accordance with the measurement methods and procedures specified in IEEE1528.

The FCC has granted an Equipment Authorization for this model phone with all reported SAR levels evaluated as in compliance with the FCC RF exposure guidelines. SAR information on this model phone is on file with the FCC and can be found under the Display Grant section o[f www.fcc.gov/oet/ea/fccid a](http://www.fcc.gov/oet/ea/fccid)fter searching on FCC ID: SRQ-Z3001S.

For this device, the highest reported SAR value for usage against the head is 1.19 W/kg, and for usage near the body is 1.15 W/kg.

While there may be differences between the SAR levels of various phones and at various positions, they all meet the
government requirements.

SAR compliance for body-worn operation is based on a separation distance of 15 mm between the unit and the human body. Carry this device at least 15 mm away from your body to ensure RF exposure level compliant or lower to the reported level. To support body-worn operation, choose the belt clips or holsters, which do not contain metallic components, to maintain a separation of 15 mm between this device and your body.

RF exposure compliance with any body-worn accessory, which contains metal, was not tested and certified, and using such body-worn accessory should be avoided.

# **FCC Regulations**

This mobile phone complies with part 15 of the FCC Rules. Operation is subject to the following two conditions: (1) This device may not cause harmful interference, and (2) this device must accept any interference received, including interference that may cause undesired operation.

This mobile phone has been tested and found to comply with the limits for a Class B digital device, pursuant to Part 15 of the FCC Rules. These limits are designed to provide reasonable protection against harmful interference in a residential installation. This equipment generates, uses and can radiate radio frequency energy and, if not installed and used in accordance with the instructions, may cause harmful interference to radio communications. However, there is no guarantee that interference will not occur in a particular installation. If this

equipment does cause harmful interference to radio or television reception, which can be determined by turning the equipment off and on, the user is encouraged to try to correct the interference by one or more of the following measures:

- Reorient or relocate the receiving antenna.
- Increase the separation between the equipment and receiver.
- Connect the equipment into an outlet on a circuit different from that to which the receiver is connected.
- Consult the dealer or an experienced radio/TV technician for help.

#### **CAUTION:**

Changes or modifications not expressly approved by the party responsible for compliance could void the user's authority to operate the equipment.

The antenna(s) used for this transmitter must not be co-located or operating in conjunction with any other antenna or transmitter.

# **Hearing Aid Compatibility (HAC) regulations for Mobile Phones**

In 2003, the FCC adopted rules to make digital wireless telephones compatible with hearing aids and cochlear implants. Although analog wireless phones do not usually cause interference with hearing aids or cochlear implants, digital wireless phones sometimes do because of electromagnetic energy emitted by the phone's antenna, backlight, or other

components. Your phone is compliant with FCC HAC regulations (ANSI C63.19- 2011). While some wireless phones are used near some hearing devices (hearing aids and cochlear implants), users may detect a buzzing, humming, or whining noise. Some hearing devices are more immune than others to this interference noise and phones also vary in the amount of interference they generate. The wireless telephone industry has developed a rating system for wireless phones to assist hearing device users in finding phones that may be compatible with their hearing devices. Not all phones have been rated. Phones that are rated have the rating on their box or a label located on the box. The ratings are not guarantees. Results will vary depending on the user's hearing device and hearing loss. If your hearing device happens to be vulnerable to interference, you may not be able to use a rated phone successfully. Trying out the phone with your hearing device is the best way to evaluate it for your personal needs.

This phone has been tested and rated for use with hearing aids for some of the wireless technologies that it uses. However, there may be some newer wireless technologies used in this phone that have not been tested yet for use with hearing aids. It is important to try the different features of this phone thoroughly and in different locations, using your hearing aid or cochlear implant, to determine if you hear any interfering noise. Consult your service provider or the manufacturer of this phone for information on hearing aid compatibility. If you have questions about return or exchange policies, consult your service provider or phone retailer.

M-Ratings: Phones rated M3 or M4 meet FCC requirements and

are likely to generate less interference to hearing devices than phones that are not labeled. M4 is the better/higher of the two ratings.

T-Ratings: Phones rated T3 or T4 meet FCC requirements and are likely to be more usable with a hearing device's telecoil ("T Switch" or "Telephone Switch") than unrated phones. T4 is the better/higher of the two ratings. (Note that not all hearing devices have telecoils in them.)

Your phone meets the M4/T4 level rating.

Hearing devices may also be rated. Your hearing device manufacturer or hearing health professional may help you find this rating. For more information about FCC Hearing Aid Compatibility, please go to [http://www.fcc.gov/cgb/dro.](http://www.fcc.gov/cgb/dro)

# **Distraction**

## **Driving**

Full attention must be given to driving at all times in order to reduce the risk of an accident. Using a phone while driving (even with a hands free kit) can cause distraction and lead to an accident. You must comply with local laws and regulations restricting the use of wireless devices while driving.

## **Operating Machinery**

Full attention must be given to operating machinery in order to reduce the risk of an accident.

# **Product Handling**

#### **General Statement on Handling and Use**

You alone are responsible for how you use your phone and any consequences of its use.

You must always turn off your phone wherever the use of a phone is prohibited. Use of your phone is subject to safety measures designed to protect users and their environment.

- Always treat your phone and its accessories with care and keep it in a clean and dust-free place.
- Keep the screen and camera lens clean. Unclean screen or camera lens may slow down the phone's reaction to your operations or lower image quality.
- Clean the device and its accessories with a soft material such as cleaning cloth for eyeglass lenses. Do not use alcohol or other corrosive substances for cleaning or allow them to get inside.
- Do not expose your phone or its accessories to open flames or lit tobacco products.
- Do not expose your phone or its accessories to liquid, moisture or high humidity.
- Do not drop, throw or try to bend your phone or its accessories.
- Do not paint your phone or its accessories.
- Do not attempt to disassemble your phone or its accessories.

Only authorized personnel can do so.

- Do not expose or use your phone or its accessories in an environment with or that can reach extreme temperatures, minimum - 5 and maximum +50 degrees Celsius.
- Do not place your phone inside or near heating equipment or high pressure containers, such as water heaters, microwave ovens, or hot cooking utensils. Otherwise, your phone may be damaged.
- Please check local regulations for disposal of electronic products.
- Do not carry your phone in your back pocket as it could break when you sit down.

### **Small Children**

Do not leave your phone and its accessories within the reach of small children or allow them to play with it.

They could hurt themselves or others, or could accidentally damage the phone.

Your phone contains small parts with sharp edges that may cause an injury or may become detached and create a choking hazard.

### **Demagnetization**

To avoid the risk of demagnetization, do not allow electronic devices or magnetic media to be close to your phone for a long time.

## **Electrostatic Discharge (ESD)**

Do not touch the metal connectors on the nano-SIM card and the microSDHC card.

#### **Antenna**

Do not touch the antenna unnecessarily.

### **Normal Use Position**

When placing or receiving a phone call, hold your phone to your ear, with the bottom towards your mouth.

## **Air Bags**

Do not place a phone in the area over an air bag or in the air bag deployment area as an airbag inflates with great force and serious injury could result.

Store the phone safely before driving your vehicle.

#### **Seizures/Blackouts**

The phone can produce a bright or flashing light. A small percentage of people may be susceptible to blackouts or seizures (even if they have never had one before) when exposed to flashing lights or light patterns such as when playing games or watching video. If you have experienced seizures or blackouts or have a family history of such occurrences, please consult a physician.

## **Repetitive Strain Injuries**

To minimize the risk of Repetitive Strain Injury (RSI) when texting or playing games with your phone:

- Do not grip the phone too tightly.
- Press the buttons lightly.
- Use the special features which are designed to minimize the times of pressing buttons, such as Message Templates and Predictive Text.
- Take many breaks to stretch and relax.

## **Emergency Calls**

This phone, like any wireless phone, operates using radio signals, which cannot guarantee connection in all conditions. Therefore, you must never rely solely on any wireless phone for emergency communications.

### **Loud Noise**

This phone is capable of producing loud noises, which may damage your hearing. Turn down the volume before using headphones, Bluetooth stereo headsets or other audio devices.

### **Phone Heating**

Your phone may become warm during charging and during normal use.

# **Electrical Safety**

### **Accessories**

Use only approved accessories.

Do not connect with incompatible products or accessories.

Take care not to touch or allow metal objects, such as coins or key rings, to contact or short-circuit in the battery terminals.

Never puncture the surface of the battery with sharp objects.

### **Connection to a Car**

Seek professional advice when connecting a phone interface to the vehicle electrical system.

### **Faulty and Damaged Products**

Do not attempt to disassemble the phone or its accessories.

Only qualified personnel can service or repair the phone or its accessories.

If your phone (or its accessories) has been submerged in water, punctured, or subjected to a severe fall, do not use it until you have taken it to be checked at an authorized service center.

# **CTIA Requirements**

 Do not disassemble or open crush, bend or deform, puncture or shred the battery.

- Do not modify or remanufacture, attempt to insert foreign objects into the battery, immerse or expose to water or other liquids, expose to fire, explosion or other hazard.
- Only use the battery for the system for which it is specified.
- Only use the battery with a charging system that has been qualified with the system per CTIA Certification Requirements for Battery System Compliance to IEEE 1725. Use of an unqualified battery or charger may present a risk of fire, explosion, leakage, or other hazard.
- Do not short-circuit a battery or allow metallic conductive objects to contact battery terminals.
- Replace the battery only with another battery that has been qualified with the system per this standard, IEEE-Std-1725. Use of an unqualified battery may present a risk of fire, explosion, leakage or other hazard. If the battery is non-user replaceable, only authorized service providers shall replace the battery.
- Promptly dispose of used batteries in accordance with local regulations.
- Battery usage by children should be supervised.
- Avoid dropping the phone or battery. If the phone or battery is dropped, especially on a hard surface, and the user suspects damage, take it to a service center for inspection.
- Improper battery use may result in a fire, explosion or other hazard.

• The phone shall only be connected to CTIA certified adapters, products that bear the USB-IF logo or products that have completed the USB-IF compliance program.

# **Radio Frequency Interference**

#### **General Statement on Interference**

Care must be taken when using the phone in close proximity to personal medical devices, such as pacemakers and hearing aids.

#### **Pacemakers**

Pacemaker manufacturers recommend that a minimum separation of 15 cm be maintained between a mobile phone and a pacemaker to avoid potential interference with the pacemaker. To achieve this, use the phone on the opposite ear to your pacemaker and do not carry it in a breast pocket.

### **Hearing Aids**

People with hearing aids or other cochlear implants may experience interfering noises when using wireless devices or when one is nearby.

The level of interference will depend on the type of hearing device and the distance from the interference source. Increasing the separation between them may reduce the interference. You may also consult your hearing aid manufacturer to discuss alternatives.

## **Medical Devices**

Please consult your doctor and the device manufacturer to determine if operation of your phone may interfere with the operation of your medical device.

### **Hospitals**

Turn off your wireless device when requested to do so in hospitals, clinics or health care facilities. These requests are designed to prevent possible interference with sensitive medical equipment.

### **Aircraft**

Turn off your wireless device whenever you are instructed to do so by airport or airline staff.

Consult the airline staff about the use of wireless devices onboard the aircraft. If your device offers a 'flight mode', this must be enabled prior to boarding an aircraft.

#### **Interference in Cars**

Please note that because of possible interference with electronic equipment, some vehicle manufacturers forbid the use of mobile phones in their vehicles unless a hands-free kit with an external antenna is included in the installation.

# **Explosive Environments**

#### **Gas Stations and Explosive Atmospheres**

In locations with potentially explosive atmospheres, obey all posted signs to turn off wireless devices such as your phone or other radio equipment.

Areas with potentially explosive atmospheres include fueling areas, below decks on boats, fuel or chemical transfer or storage facilities, and areas where the air contains chemicals or particles, such as grain, dust, or metal powders.

### **Blasting Caps and Areas**

Power off your mobile phone or wireless device when in a blasting area or in areas posted power off "two-way radios" or "electronic devices" to avoid interfering with blasting operations.